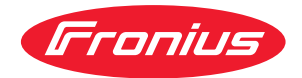

# Operating Instructions

**Fronius Smart Meter IP**

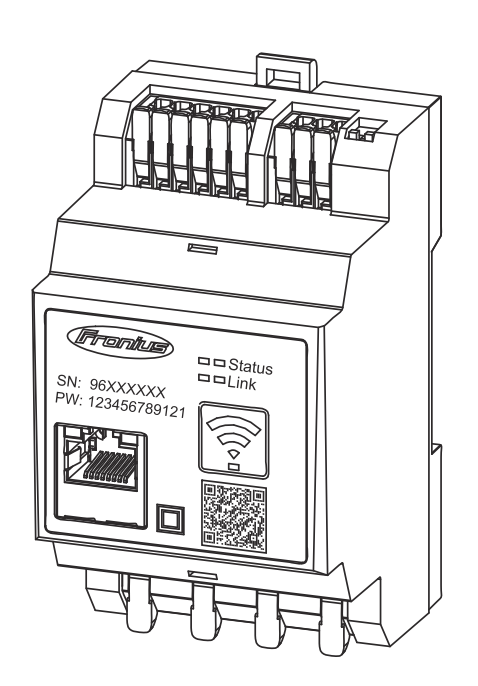

**EN-US** Operating instructions

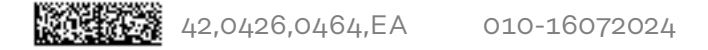

### **Table of contents**

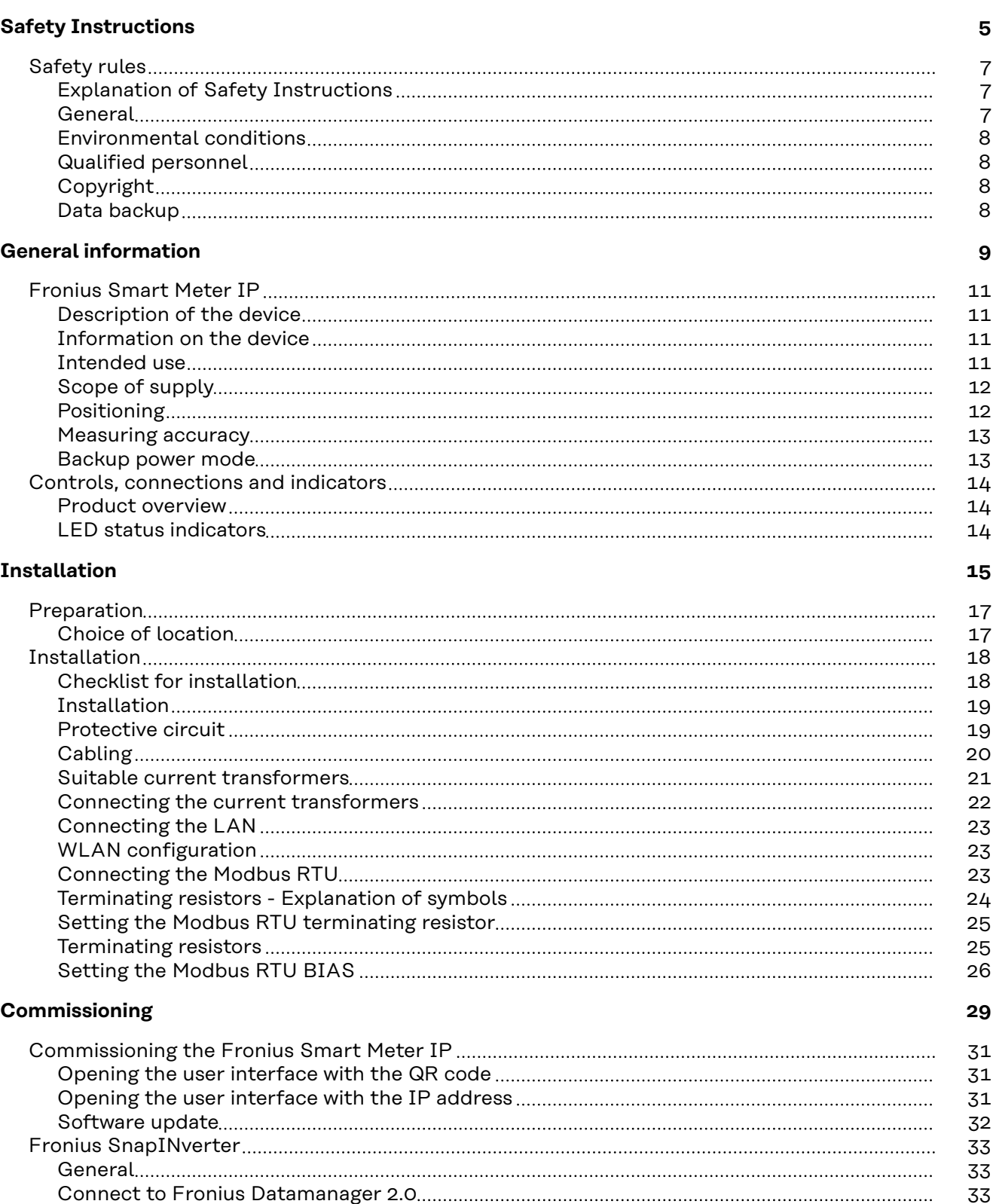

[Configuring the primary meter](#page-32-0) [33](#page-32-0) [Configuring secondary meters](#page-33-0) [34](#page-33-0) [Modbus participants - Fronius SnapINverter](#page-33-0) [34](#page-33-0) [Multi meter system - Explanation of symbols](#page-34-0) [35](#page-34-0) [Multi meter system - Fronius SnapINverter](#page-35-0) [36](#page-35-0) [Fronius GEN24 inverter](#page-37-0) [38](#page-37-0) [General](#page-37-0) [38](#page-37-0) [Installation using the web browser](#page-37-0) [38](#page-37-0)

[7](#page-6-0)

[7](#page-6-0)

[7](#page-6-0)

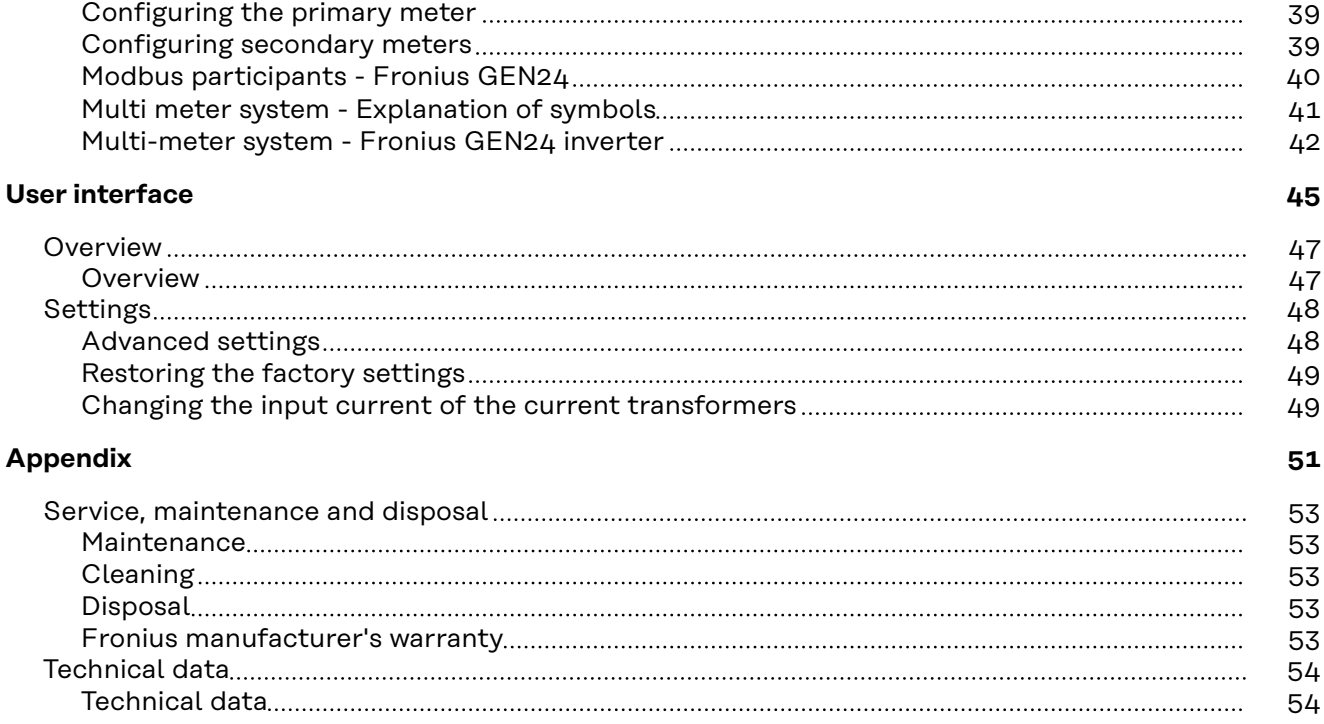

## <span id="page-4-0"></span>**Safety Instructions**

### <span id="page-6-0"></span>**Safety rules**

**Explanation of Safety Instructions**

### **DANGER!**

**Indicates an immediate danger.**

Death or serious injury may result if appropriate precautions are not taken.

### **WARNING!**

#### **Indicates a possibly dangerous situation.**

Death or serious injury may result if appropriate precautions are not taken.

#### $\bigwedge$ **CAUTION!**

**Indicates a situation where damage or injury could occur.**

Minor injury or damage to property may result if appropriate precautions are not taken.

### *NOTE!*

**Indicates the possibility of flawed results and damage to the equipment.**

**General** The device has been manufactured using state-of-the-art technology and according to recognized safety standards. If used incorrectly or misused, however, it can cause

- serious or fatal injury to the operator or a third party,
- and damage to the device and other material assets belonging to the operating company.

All persons involved in start-up operation, maintenance and servicing of the device must

- be suitably qualified,
- have knowledge of and experience in dealing with electrical installations and
- have fully read and precisely followed these Operating Instructions.

The Operating Instructions must always be kept on hand wherever the device is being used. In addition to the Operating Instructions, all applicable local rules and regulations regarding accident prevention and environmental protection must also be followed.

All safety and danger notices on the device

- must be kept in a legible state
- must not be damaged/marked
- must not be removed
- must not be covered, pasted, or painted over.

The terminals can reach high temperatures.

Only operate the device when all protection devices are fully functional. If the protection devices are not fully functional, there is a risk of

- serious or fatal injury to the operator or a third party,
- and damage to the device and other material assets belonging to the operating company.

<span id="page-7-0"></span>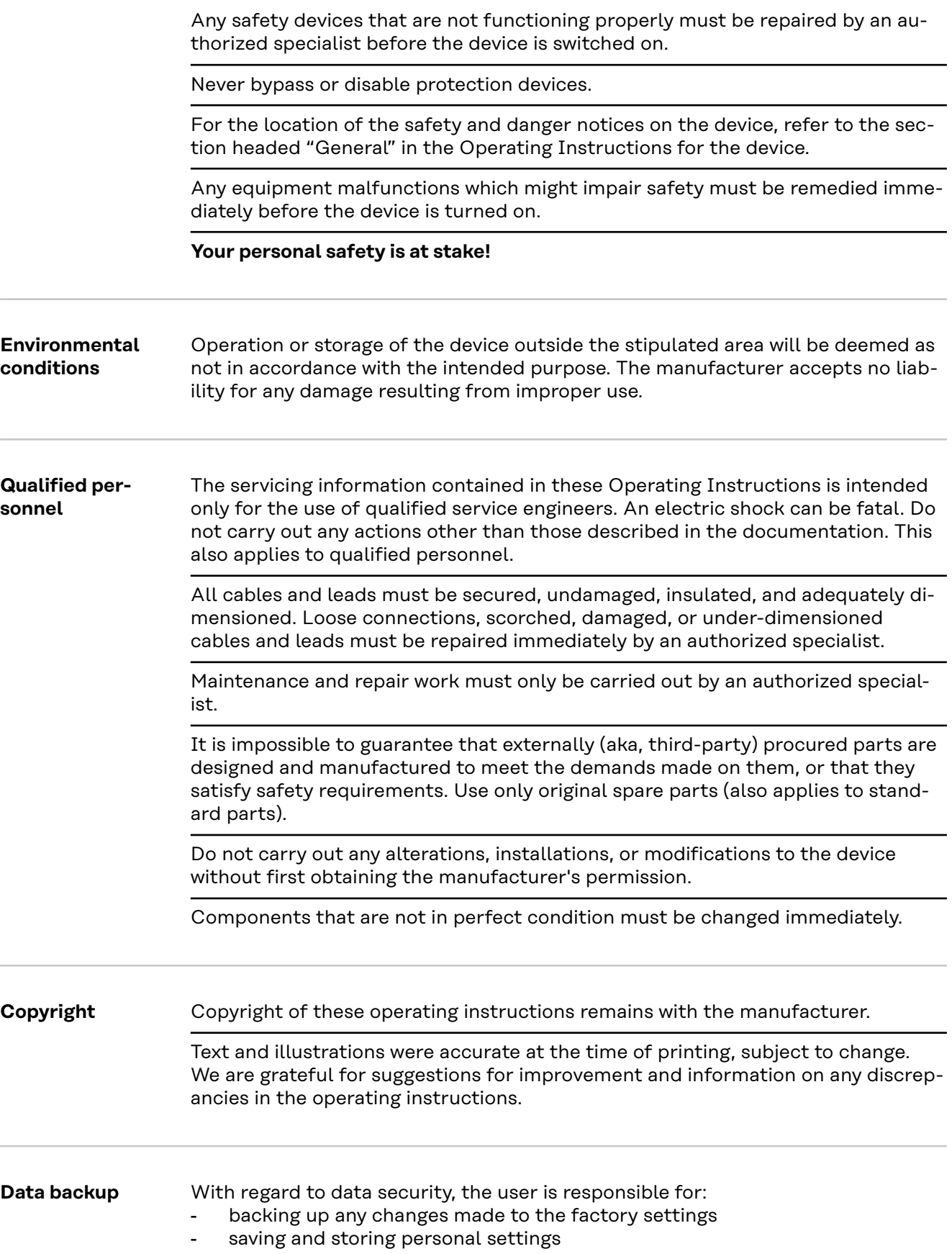

## <span id="page-8-0"></span>**General information**

## <span id="page-10-0"></span>**Fronius Smart Meter IP**

**Description of the device** The Fronius Smart Meter IP is a bidirectional electricity meter which optimizes self-consumption and records a household's load curve. The Fronius Smart Meter IP provides an overview of a user's own power consumption in conjunction with a Fronius inverter or Fronius Datamanager 2.0 and a Fronius data interface.

> The meter measures the energy flow to the loads or to the public grid and forwards the information via the Modbus RTU/RS485- or TCP interface (LAN/ WLAN) to the Fronius inverter or the Fronius Datamanager 2.0.

### **Information on the device**

Technical data, markings, and safety symbols are located on the Fronius Smart Meter IP. These must NOT be removed or painted over. They warn against incorrect operation which can lead to serious injury and damage.

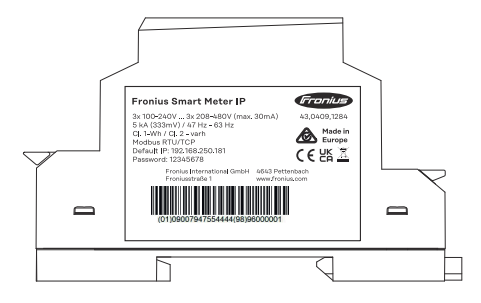

#### **Symbols on the rating plate:**

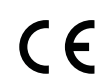

CE label—confirms compliance with applicable EU directives and regulations. The product has been tested by a specific notified body.

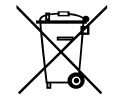

WEEE mark—waste electrical and electronic equipment must be collected separately and recycled in an environmentally sound manner in accordance with the European Directive and national law.

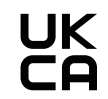

UKCA mark—confirms compliance with applicable UK directives and regulations.

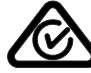

RCM mark—tested in accordance with the requirements of Australia and New Zealand.

**Intended use** The Fronius Smart Meter IP is a fixed piece of equipment for public grids of TN/TT systems and may only be used to measure loads and self-consumption. The Fronius Smart Meter IP is required for systems with a battery storage system and/or a Fronius Ohmpilot installed for communication between the individual components.

> The installation is carried out on an indoor DIN rail with corresponding back-up fuses, which are adapted to the cable cross-sections of the copper conductors and to the maximum current of the meter. The Fronius Smart Meter IP must only be operated in accordance with the specifications in the enclosed documentation and in accordance with local laws, regulations, provisions, standards, and within

<span id="page-11-0"></span>the limits of technical possibilities. Any use of the product other than as described in the intended use shall be deemed to be not in accordance with the intended purpose.

The available documentation forms part of the product and must be read, observed, and kept in good condition. It must also be accessible at all times at the place of installation. Fronius International GmbH assumes no responsibility for compliance with or non-compliance with these laws or regulations in connection with the installation of the product.

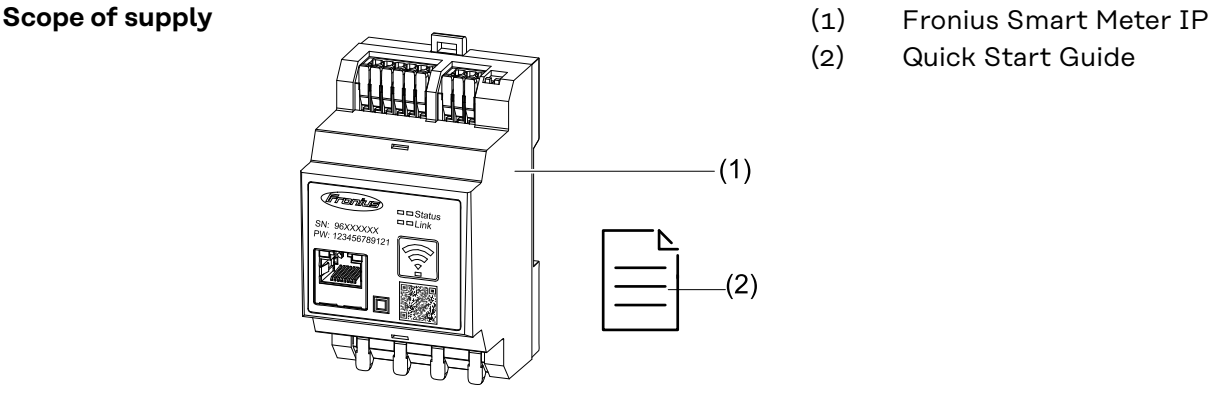

- 
- (2) Quick Start Guide

**Positioning** The Smart Meter can be installed in the following positions in the system:

### **Positioning at the feed-in point**

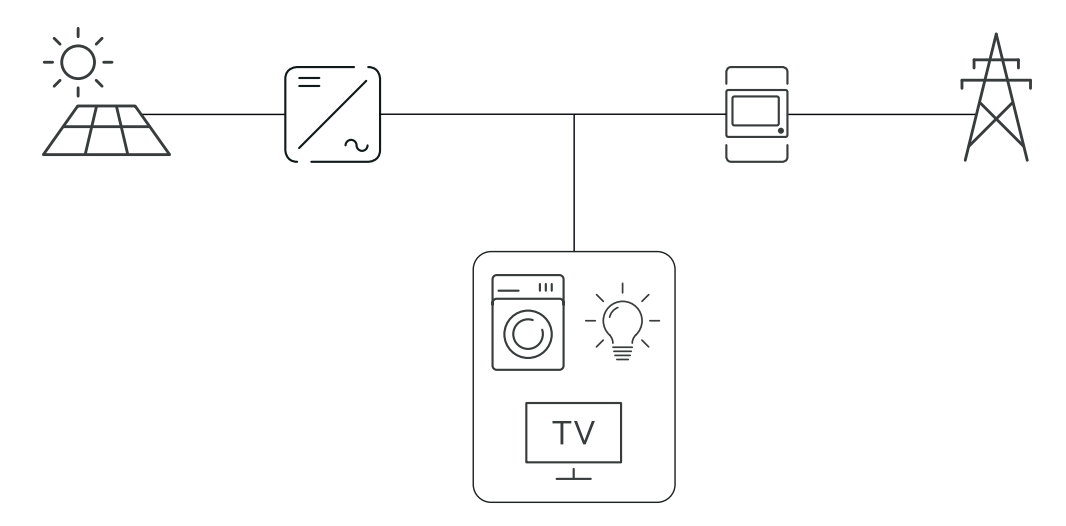

### <span id="page-12-0"></span>**Positioning at the consumption point**

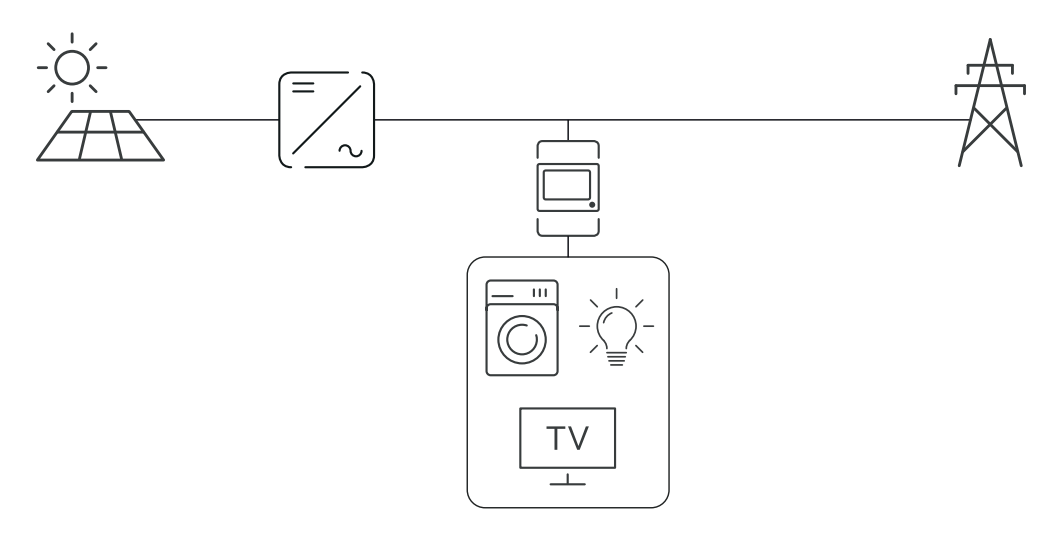

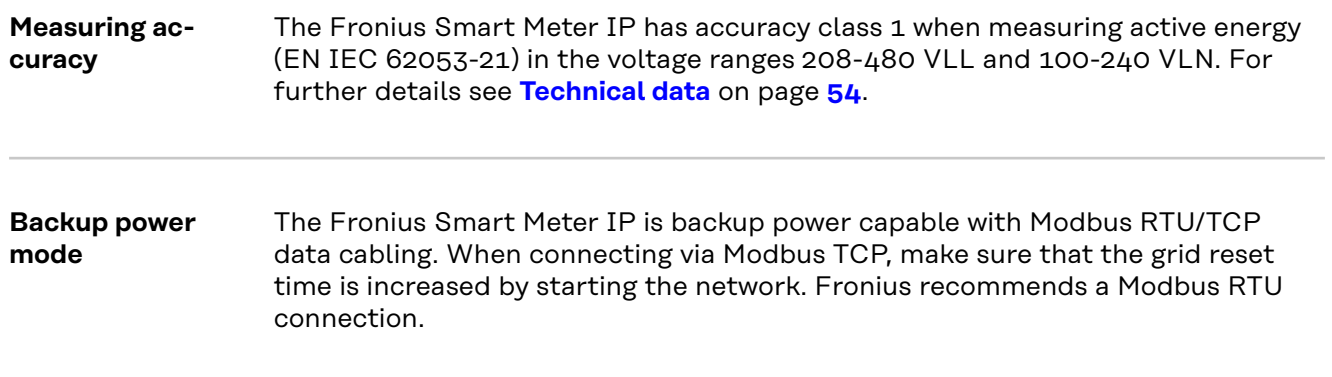

### <span id="page-13-0"></span>**Controls, connections and indicators**

**Product over-**

**view**

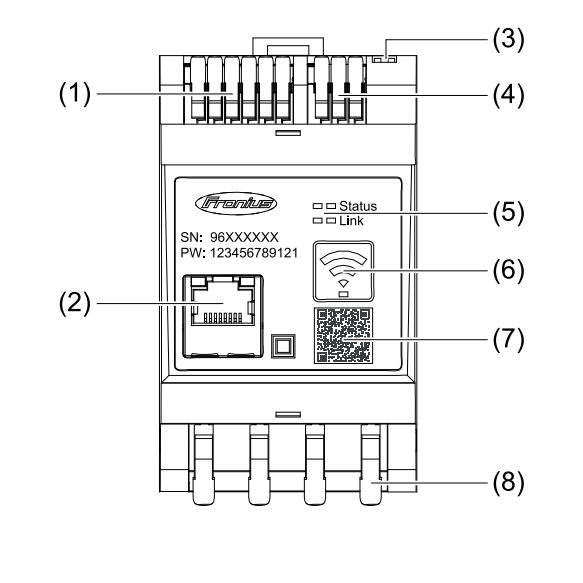

- (1) Voltage transformer connection area
- (2) LAN port
- (3) DIP switch
	- BIAS
	- Terminating resistor
- (4) Modbus RTU connection area
- (5) LED indicators
- (6) WLAN access point and reset function button
	- Activate WLAN access point
	- Carry out device reset
- (7) QR code to start the Setup wizard
- (8) AC connection area

#### **LED status indicators** The LED status indicators show the operating status and data connection of the Fronius Smart Meter IP.

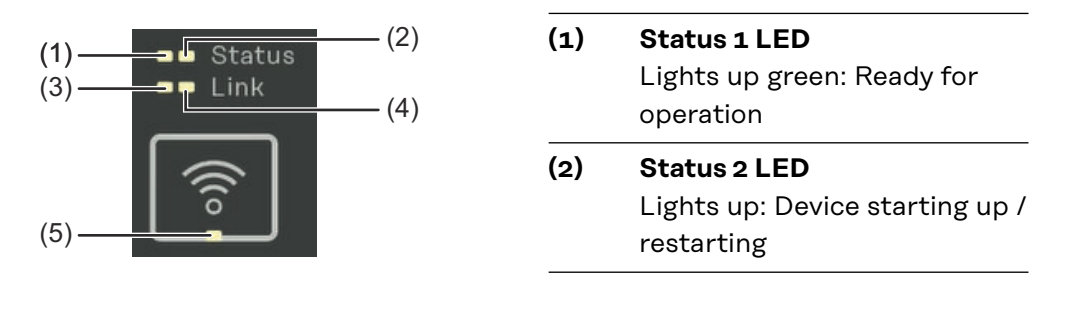

### **(3) Link 1 LED**

Steady green: Data connection established with the network

### **(4) Link 2 LED**

Lights up red: No data connection Flashing red: Open WLAN access point

### **(5) WLAN LED**

Flashing green: WLAN connection is being established Lights up green: WLAN connection is active

## <span id="page-14-0"></span>**Installation**

### <span id="page-16-0"></span>**Preparation**

**Choice of location**

Please note the following criteria when choosing a location for the Smart Meter:

Only install on a solid, non-flammable surface.

When installing the Smart Meter in a switch cabinet or similar enclosure, make sure that it is of the appropriate safety class and that the hot air that develops will be dissipated by forced-air ventilation.

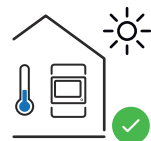

The Smart Meter is suitable for indoor installation.

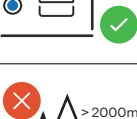

 $0<sub>m</sub>$ 

The Smart Meter must not be installed or used at altitudes above 2,000 m.

## <span id="page-17-0"></span>**Installation**

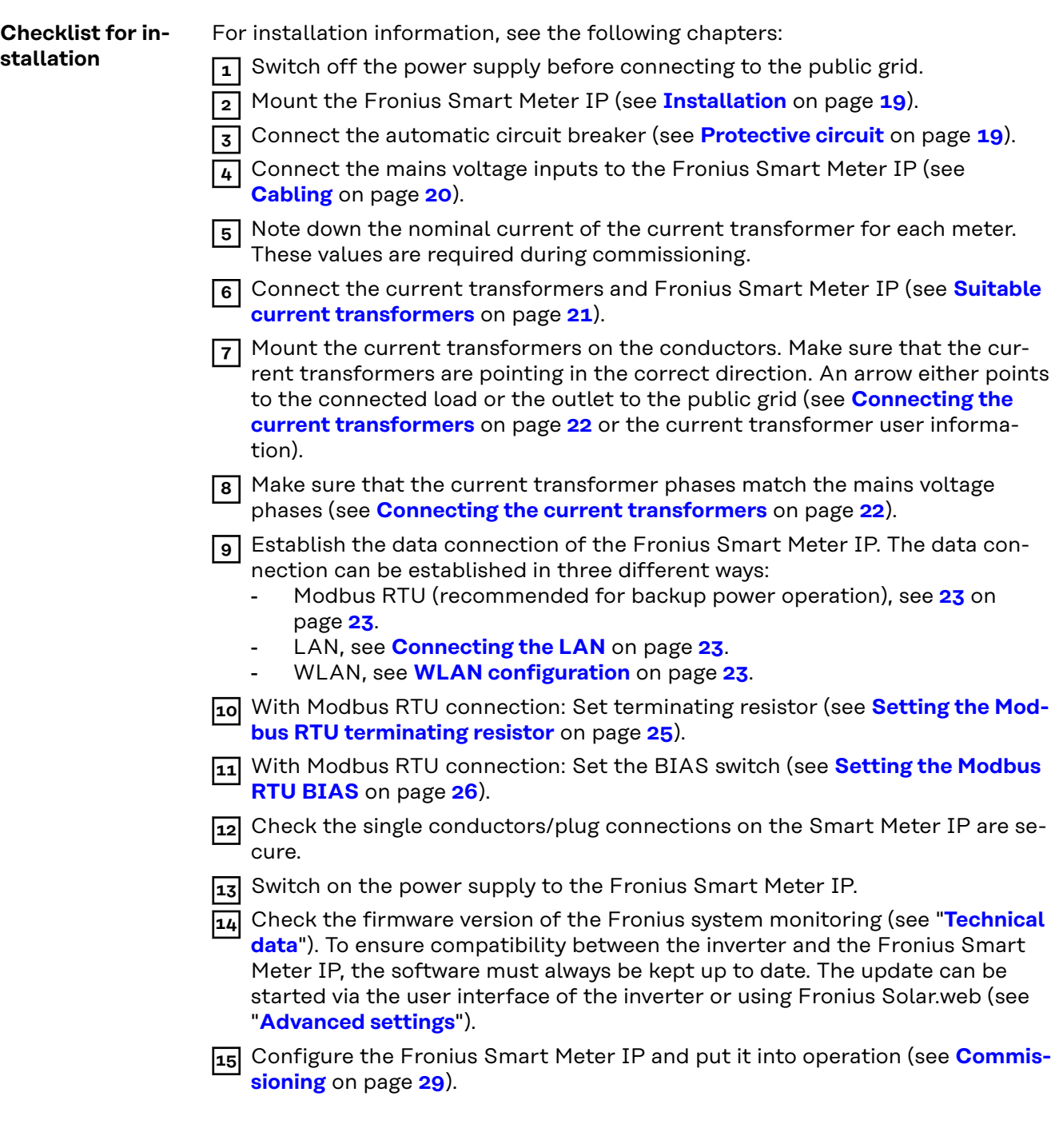

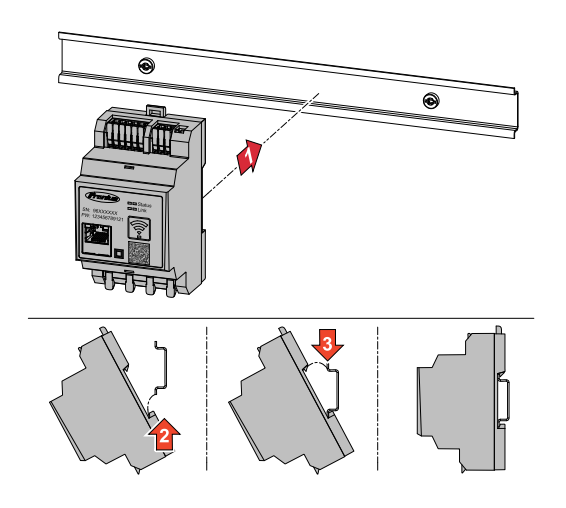

<span id="page-18-0"></span>**Installation** The Fronius Smart Meter IP can be mounted on a 35 mm DIN rail. The housing comprises 3 modules according to DIN 43880.

#### **Protective circuit**

The Fronius Smart Meter IP is a hard-wired device and requires a disconnecting device (automatic circuit breaker).

The Fronius Smart Meter IP consumes 30 mA, the nominal capacity of the disconnecting devices and the overcurrent protection is determined by the conductor cross-sections, the mains voltage, and the required breaking capacity.

- The disconnecting devices must be mounted in the same enclosure (e.g., switch cabinet) as the Fronius Smart Meter IP.
- The disconnecting devices must satisfy the requirements of IEC 60947-1 and IEC 60947-3, as well as all national and local regulations for electrical systems.
- To monitor multiple mains voltages, use connected automatic circuit breakers.

### *NOTE!*

### **Disconnecting device for the mains terminals**

 $\blacktriangleright$  The automatic circuit breaker must protect the mains terminals marked L1, L2, and L3. In rare cases, the neutral conductor has a disconnecting device, which must interrupt both neutral and non-earthed cables concurrently.

<span id="page-19-0"></span>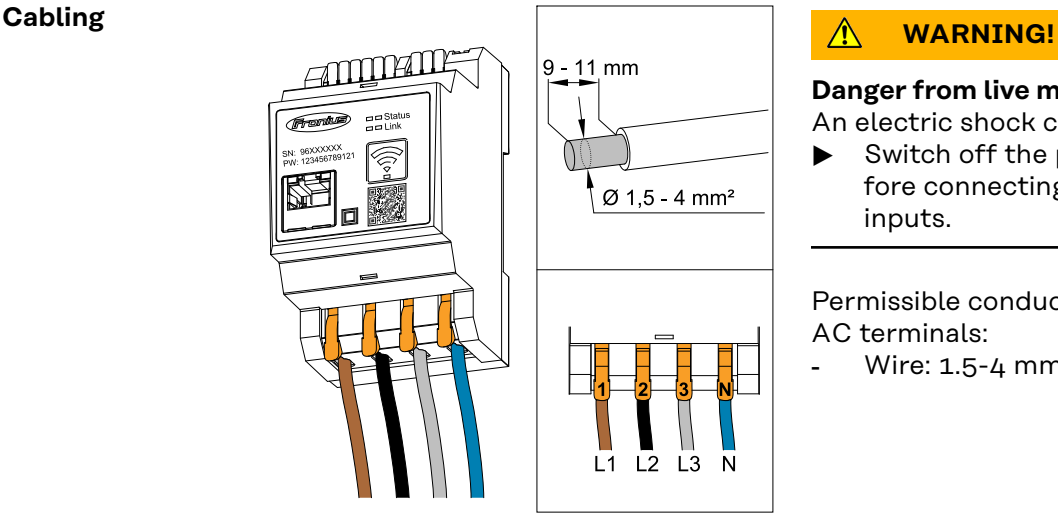

### **Danger from live mains voltage inputs** An electric shock can be fatal.

▶ Switch off the power supply before connecting the mains voltage inputs.

Permissible conductor cross-section of AC terminals:

Wire: 1.5-4 mm<sup>2</sup>

Each live conductor must be connected to the AC terminals as shown in the figures below.

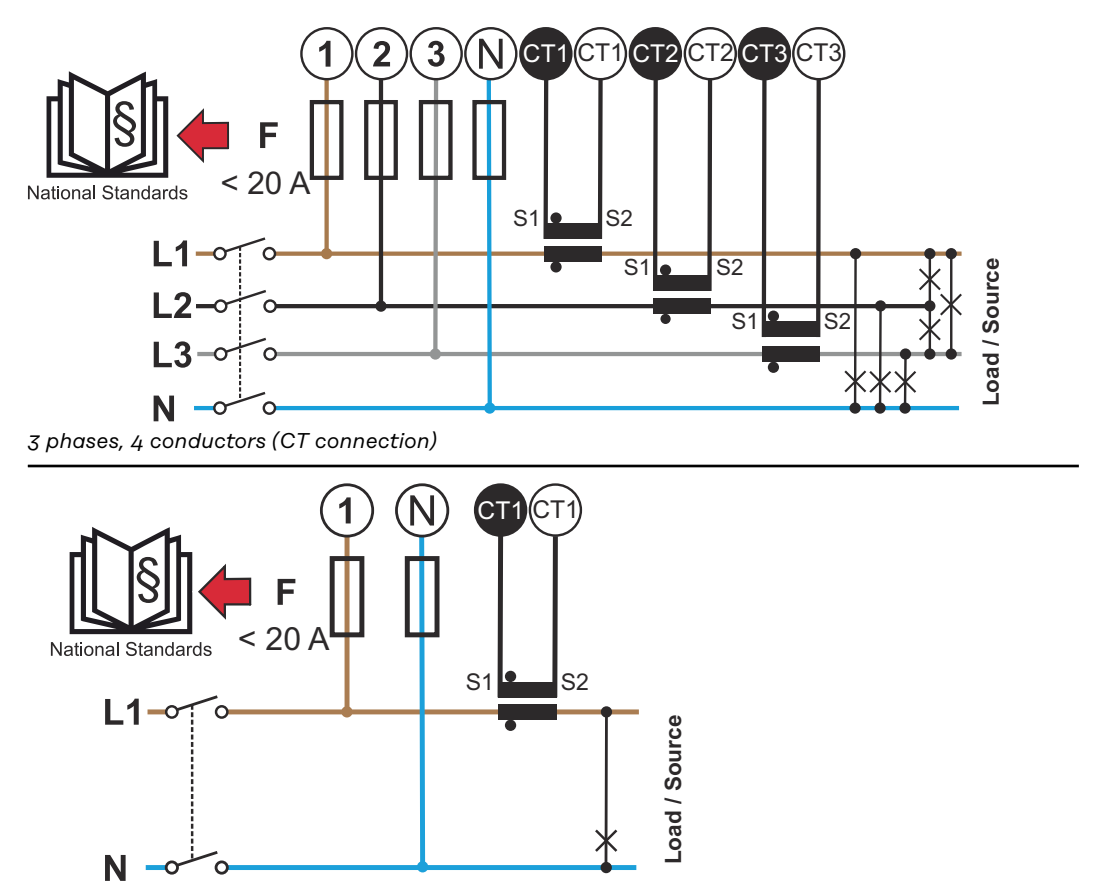

*1 phase, 2 conductors (CT connection)*

<span id="page-20-0"></span>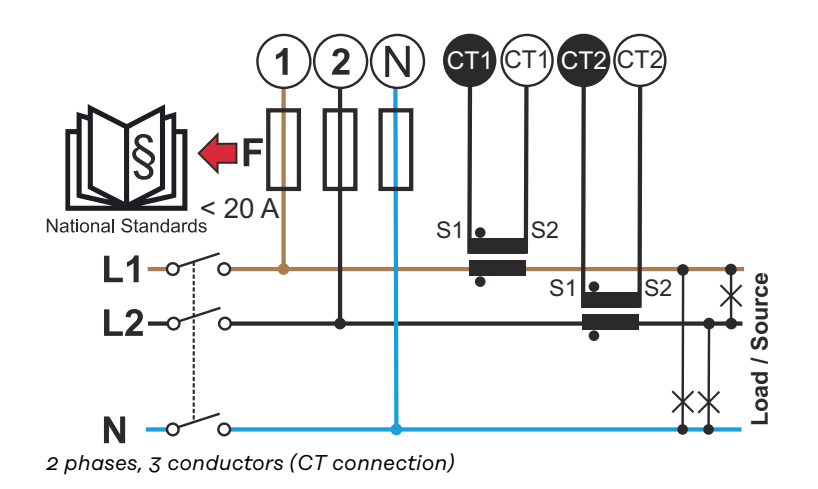

### **Suitable current transformers**

It is recommended to use Fronius CT current transformers (item numbers 41,0010,0104 / 41,0010,0105 / 41,0010,0232). To ensure smooth operation of the Fronius Smart Meter IP and accurate measurement results, all connected current transformers must meet these requirements:

- The current transformer must generate 333 mV at nominal current. The nominal current of the current transformers is listed in the data sheet for the current transformer.
- Do not use current transformers with 1 ampere or 5 ampere output current.
- Observe the maximum input current according to the data sheets of the current transformers.
- Do not use Rogowski coils for measurement purposes.
- Hinged and rigid current transformers can be mounted. Rigid current transformers often have better power and accuracy values. Hinged current transformers have a split core and can be opened for mounting on the conductor and installed in a system without interrupting the voltage.

#### **CAUTION!** ∕∖∖

### **Risk of electric shock due to unintentional opening of hinged current transformers**

This can result in severe injury and damage to property.

- Switch off the current when working on the current transformers.
- Attach a plastic cable tie to the current transformer to prevent unintentional opening.

<span id="page-21-0"></span>**Connecting the current transformers**

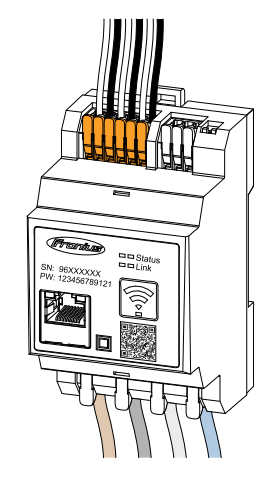

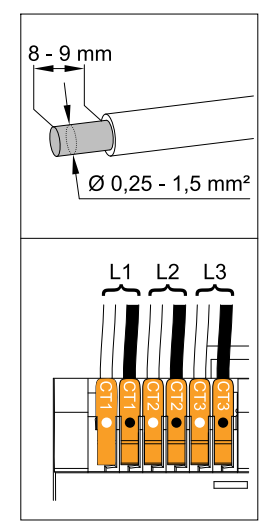

- **1** Make sure that the current transformers match the live phases. Make sure that current transformer L1 measures the current on the same phase that is monitored by voltage input L1. The same applies for phases L2 and L3. This is the only way to display correct measured values.
- **2** Make sure that the current transformers are pointing in the correct direction.

### *NOTE!*

**Observe direction information when installing the current transformers** Negative power values occur when the current transformers are connected incorrectly.

- ▶ Observe the data sheet and the marking on the current transformer (arrow indicates the direction to the load or to the public grid)
- Check the correct position of the black and white cable.

**3** Note down the nominal current of the current transformer for each meter. These values will be required for commissioning.

**4** Attach the current transformers to the conductor to be measured and connect the current transformer cables to the Fronius Smart Meter IP.

### **WARNING!**

### **Danger from mains voltage**

### An electric shock can be fatal.

Switch off the power supply before disconnecting live conductors.

**5** Connect the current transformers to the terminals CT1 (white / black), CT2, and CT3. Excessively long cables can be shortened accordingly. Observe the sequence in which the phases are connected.

**6** Route the mains conductors through the current transformers (see **[Cabling](#page-19-0)**).

### *NOTE!*

### **Cable length of the current transformers**

Cables that are too long can have a negative effect on the measuring accuracy.

 $\blacktriangleright$  If a cable extension is necessary, use a shielded 0.34 to 1.5 mm2 (AWG) 22-16) CAT 5 STP (Shielded Twisted Pair) cable rated for 300 V or 600 V (higher than the operating voltage).

### <span id="page-22-0"></span>*NOTE!*

**LAN**

### **Unusual measured values on unused phases**

- If unusual measured values occur on unused phases, bypass the unused current transformer inputs.
- To do so, for each unused current transformer, connect the terminal marked with a white dot to the terminal marked with a black dot using a short cable.

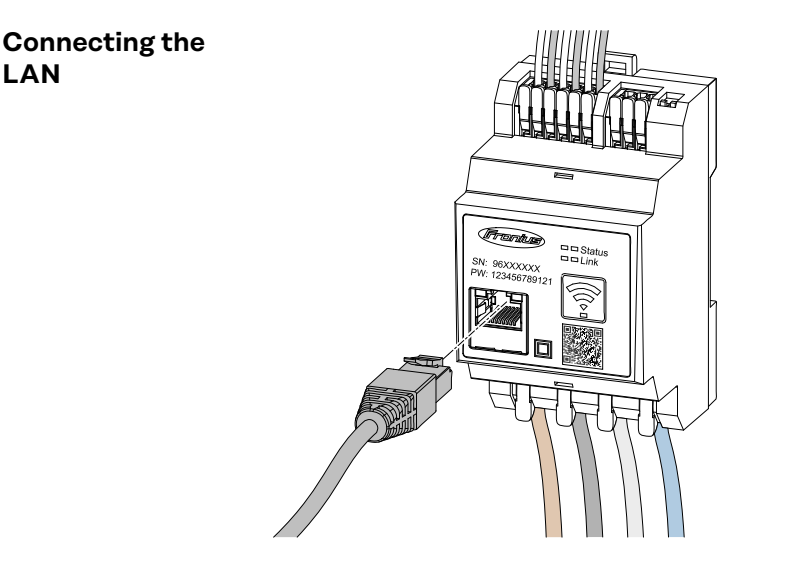

Observe the following instructions:

- Use a shielded data cable of type CAT 5 STP (Shielded Twisted Pair) or higher.
- If the data lines are close to the mains cabling, use cables that are designed for 300 to 600 V (never less than the operating voltage).
- Use double-insulated or sheathed data cables when they are close to bare conductors.
- The use of a static IP address is recommended.

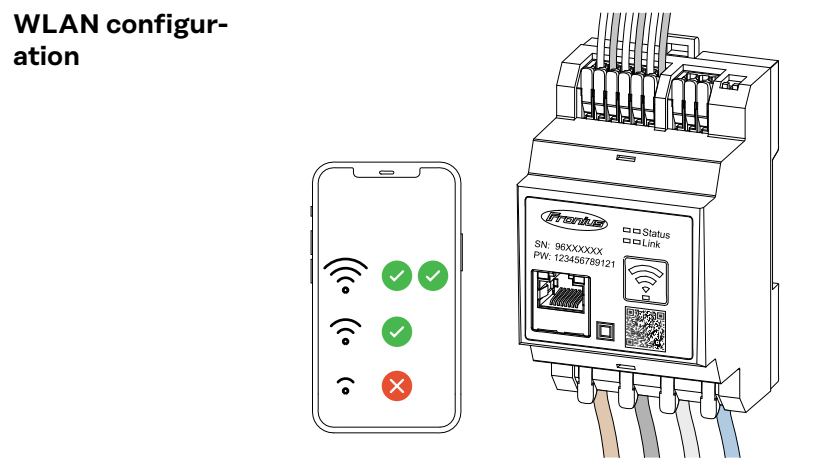

### **IMPORTANT!**

Ensure sufficient WLAN signal strength at the installation site. If the signal strength is low, a WLAN booster must be installed, for example.

The use of a static IP address is recommended.

#### **Connecting the Modbus RTU** Connect the data communication connections of the Fronius Smart Meter IP to the Modbus interface of the Fronius inverter using a CAT 5 STP (Shielded Twisted Pair) or higher data cable.

The Fronius Smart Meter IP can also be connected to the network (LAN / WLAN). This allows software updates to be carried out.

Standard Modbus address & TCP port:

- Address: 1
- TCP port: 502

<span id="page-23-0"></span>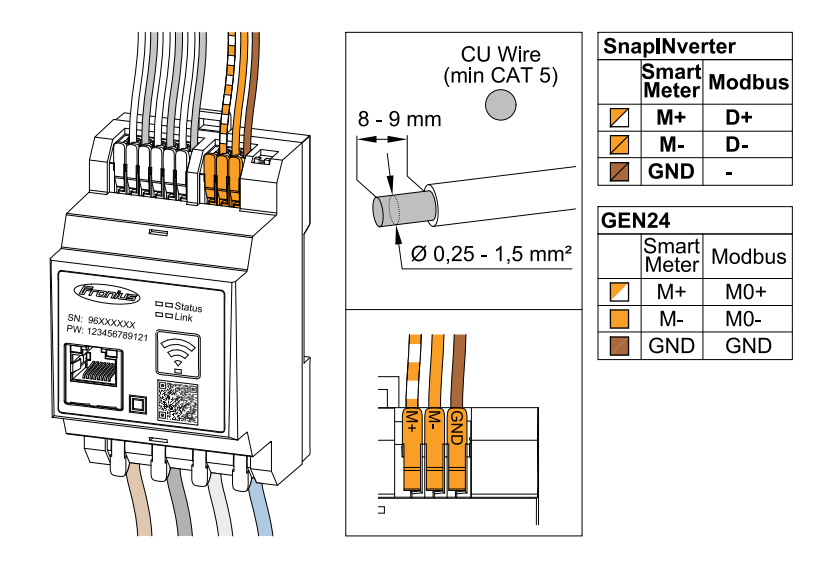

To avoid interference, the terminating resistor must be used (see chapter **[Setting](#page-24-0)  [the Modbus RTU terminating resistor](#page-24-0)** on page **[25](#page-24-0)**).

If a battery is installed in the system, the BIAS switch must be set (see chapter **[Setting the Modbus RTU BIAS](#page-25-0)** on page **[26](#page-25-0)**).

Further settings are necessary on the user interface of the inverter and the Fronius Smart Meter IP (see **[Advanced settings](#page-47-0)**).

### **IMPORTANT!**

A loose wire can disable an entire area of the network. The data communication connections of the Fronius Smart Meter IP are electrically isolated from hazardous voltages.

### **Further information for commissioning**

Observe the following information on connecting the data communication cable to the inverter.

- Use a shielded CAT 5 STP (Shielded Twisted Pair) or higher data cable to avoid interference.
- Use a mutual twisted cable pair for corresponding data lines (D+/D-, M1+/ M1-).
- If the data lines are laid close to the mains cabling, cables or wires that are designed for 300 to 600 V must be used (never less than the operating voltage).
- Use double-insulated or sheathed data lines when they are close to bare conductors.
- Two wires can be installed in each terminal; the wires are twisted first, inserted into the terminal, and tightened.

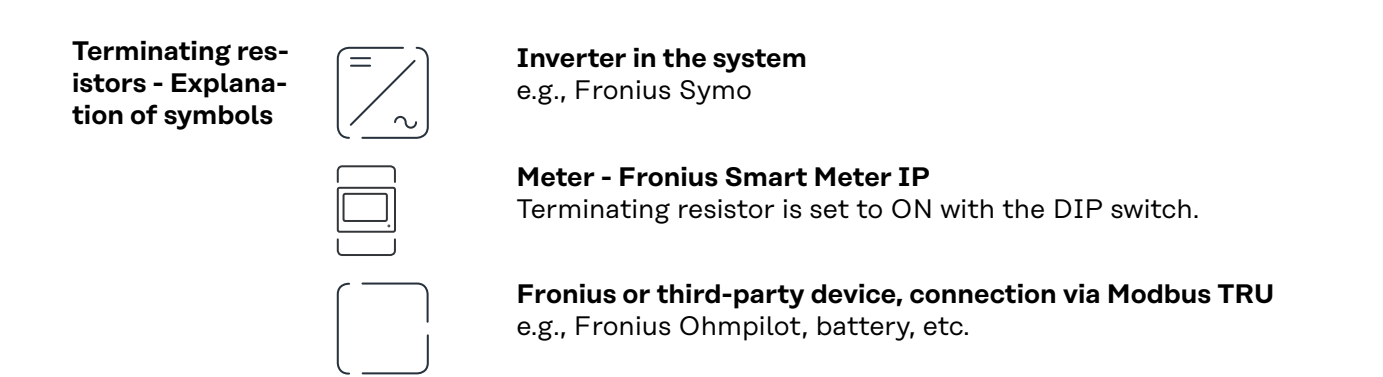

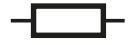

**Terminating resistor** R 120 Ohm

<span id="page-24-0"></span>**Setting the Modbus RTU terminating resistor**

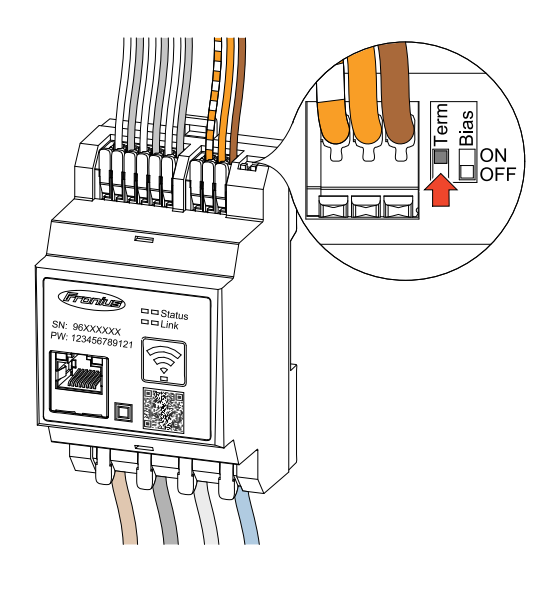

The terminating resistor is integrated in the Fronius Smart Meter IP and is set by a switch.

For information on whether the terminating resistor must be set or not, see chapter **Terminating resistors** on page **25**.

**Terminating resistors**

Due to interference, it is recommended that terminating resistors are used as illustrated below to ensure proper functioning.

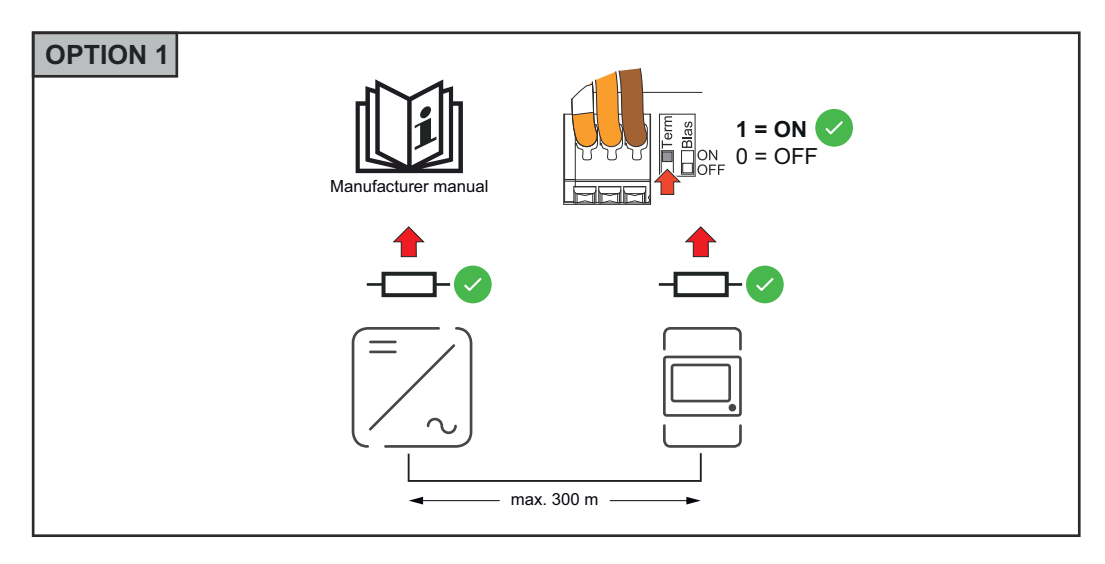

<span id="page-25-0"></span>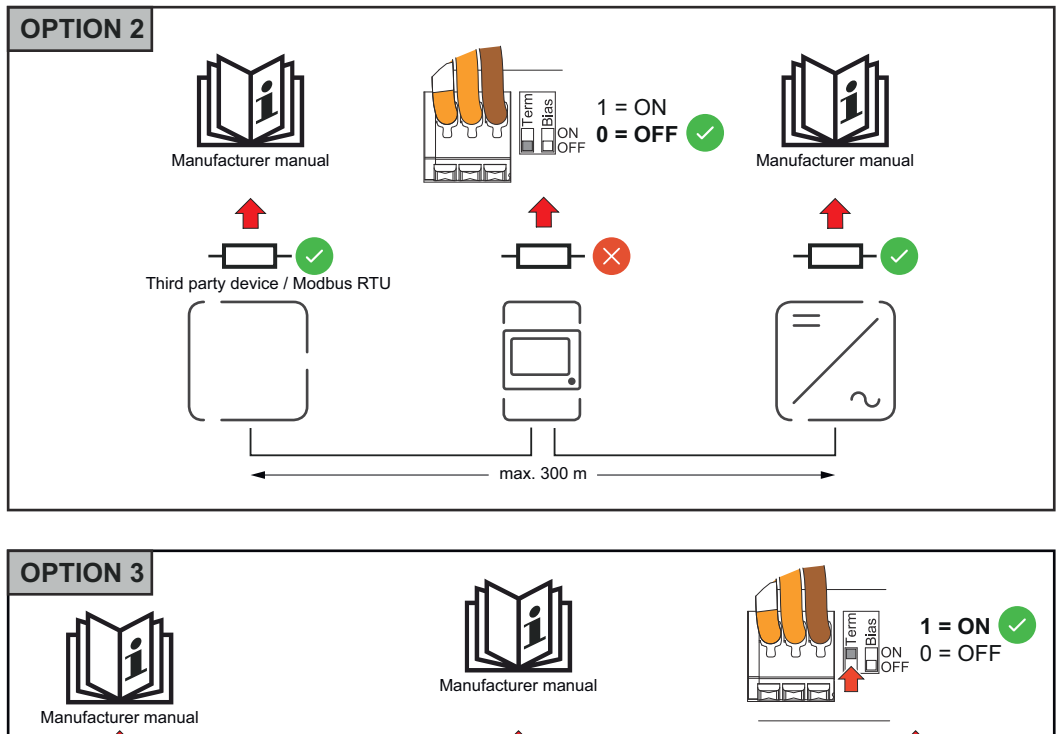

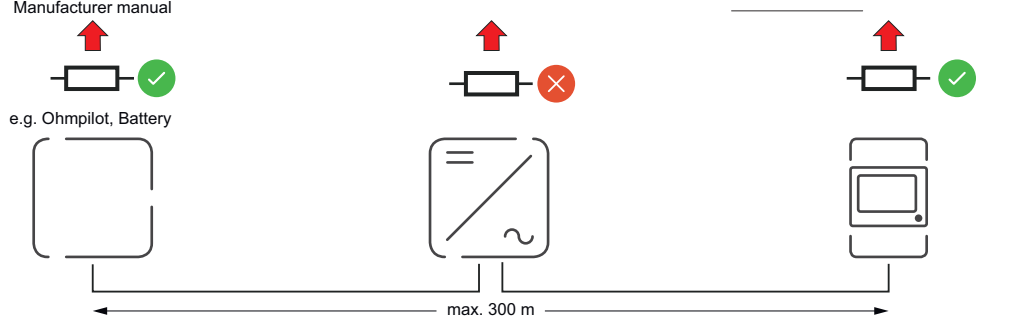

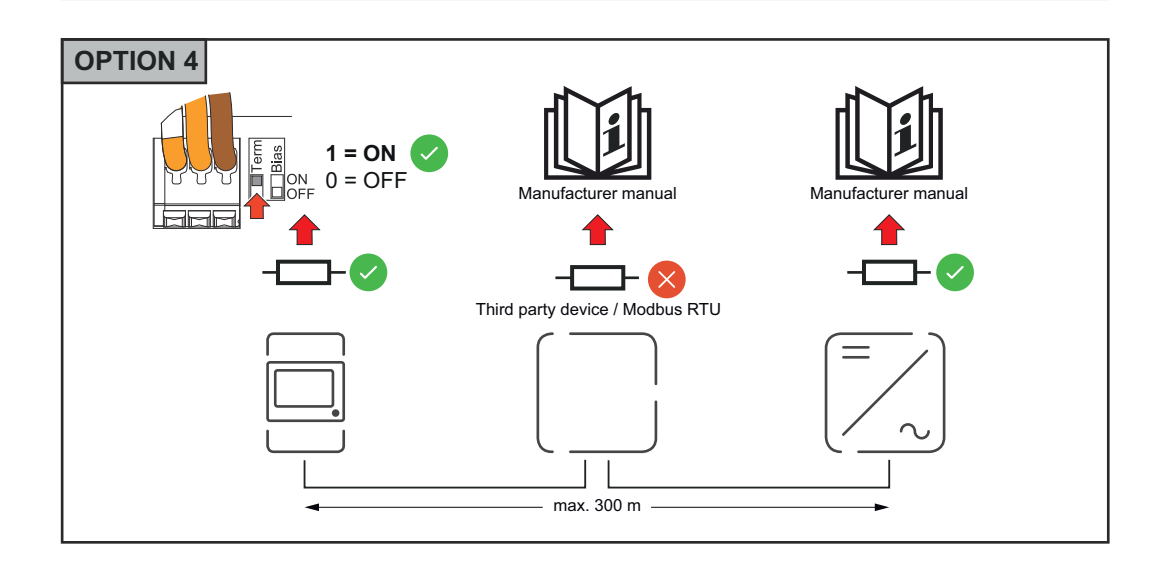

**Setting the Modbus RTU BIAS** If the Smart Meter is connected to the same Modbus interface (MB0 or MB1) as the battery, the BIAS switch must be set to ON.

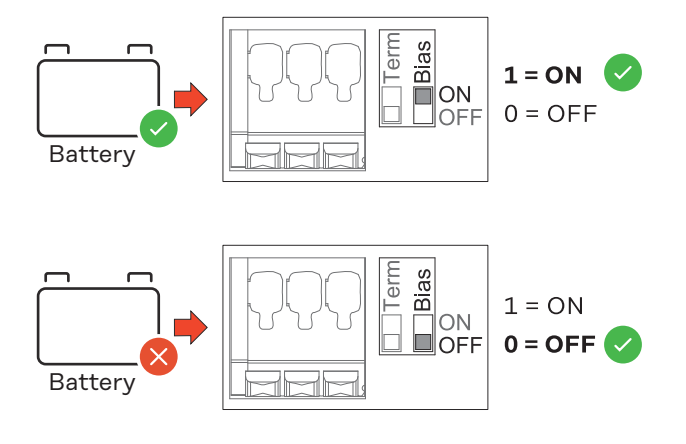

<span id="page-28-0"></span>**Commissioning**

### <span id="page-30-0"></span>**Commissioning the Fronius Smart Meter IP**

**Opening the user interface with** Follow instructions Scan QR Code Initial password for UI: *123* **the QR code A** Passwor 1 2 press 2 sec open access point

- **1** Press the access point button for two seconds. Link 2 LED flashes red.
- **2** Scan the QR code on the front of the device.

**3** Enter the initial password and press **Login**.

- **4** Follow the instructions in the installation wizard and complete the installation.
- **5** Add the Smart Meter IP on the user interface of the inverter (see Commissioning GEN24 / SnapINverter).

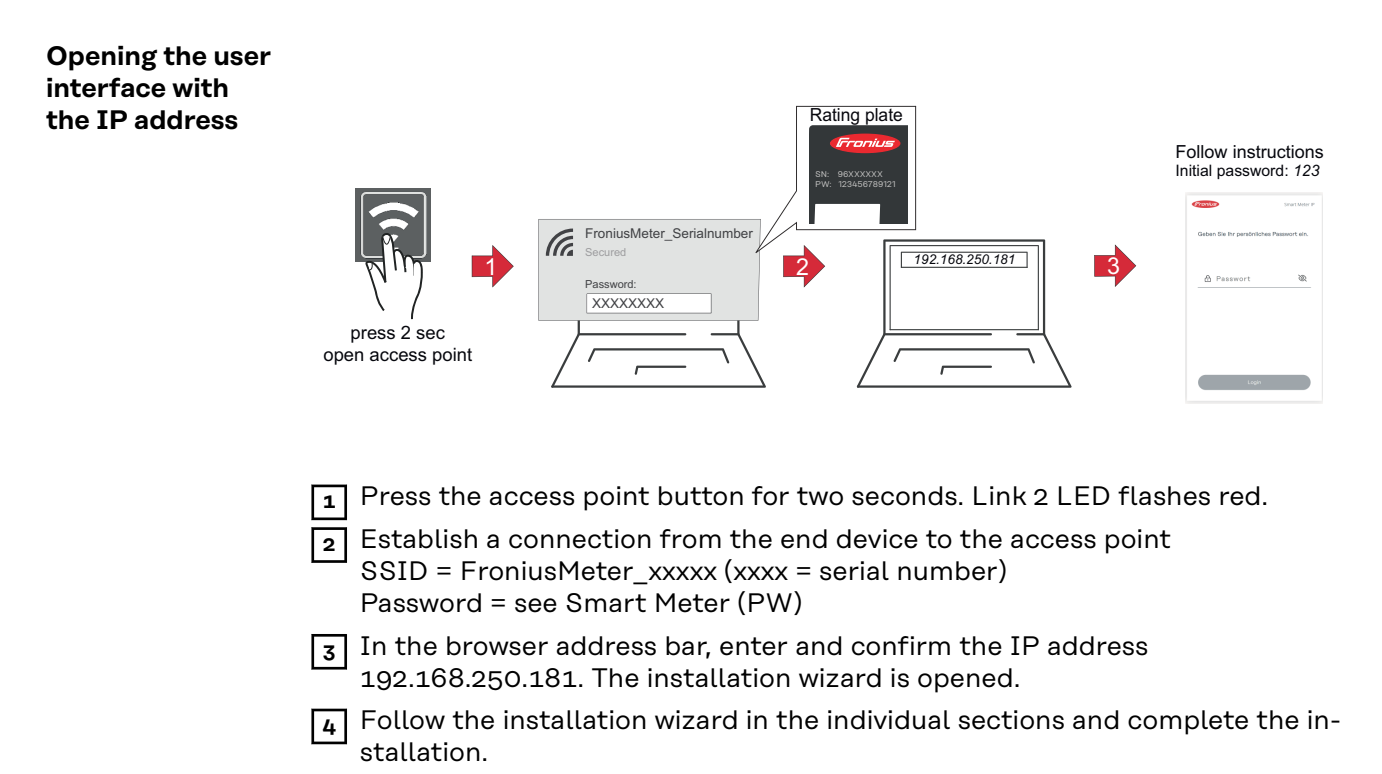

**5** Add the Smart Meter IP on the user interface of the inverter (see Commissioning GEN24 / SnapINverter).

### <span id="page-31-0"></span>**Software update** It is recommended to activate the **Automatic Updates** function during commissioning. The Fronius Smart Meter IP checks for available updates daily and automatically installs them between midnight and 6 am. A precise time can be set.

If this function is not activated, software updates can also be searched for and started manually on the user interface of the device.

The software of the Fronius Smart Meter IP is compatible with the following software versions of connected Fronius components:

- Fronius GEN24 & Tauro: full compatibility from version 1.24.1
- Fronius SnapINverter (Fronius Datamanager 2.0): full compatibility from version 3.28.1
- Fronius Symo Hybrid: full compatibility from version 1.28.1
- Fronius Wattpilot: full compatibility from version 1.9.29

## <span id="page-32-0"></span>**Fronius SnapINverter**

**General IMPORTANT!** Settings under the **"Meter"** menu item are only to be made by trained and qualified personnel!

The service password must be entered in order to access the **"Meter"** menu item.

The meter is selected in the **Fronius Smart Meter** menu item. The Fronius Datamanager 2.0 automatically identifies the meter type.

A primary meter and several secondary meters can be selected. The primary meter needs to be configured first before a secondary meter can be selected.

The Fronius Smart Meter IP can be connected with Modbus TCP or Modbus RTU.

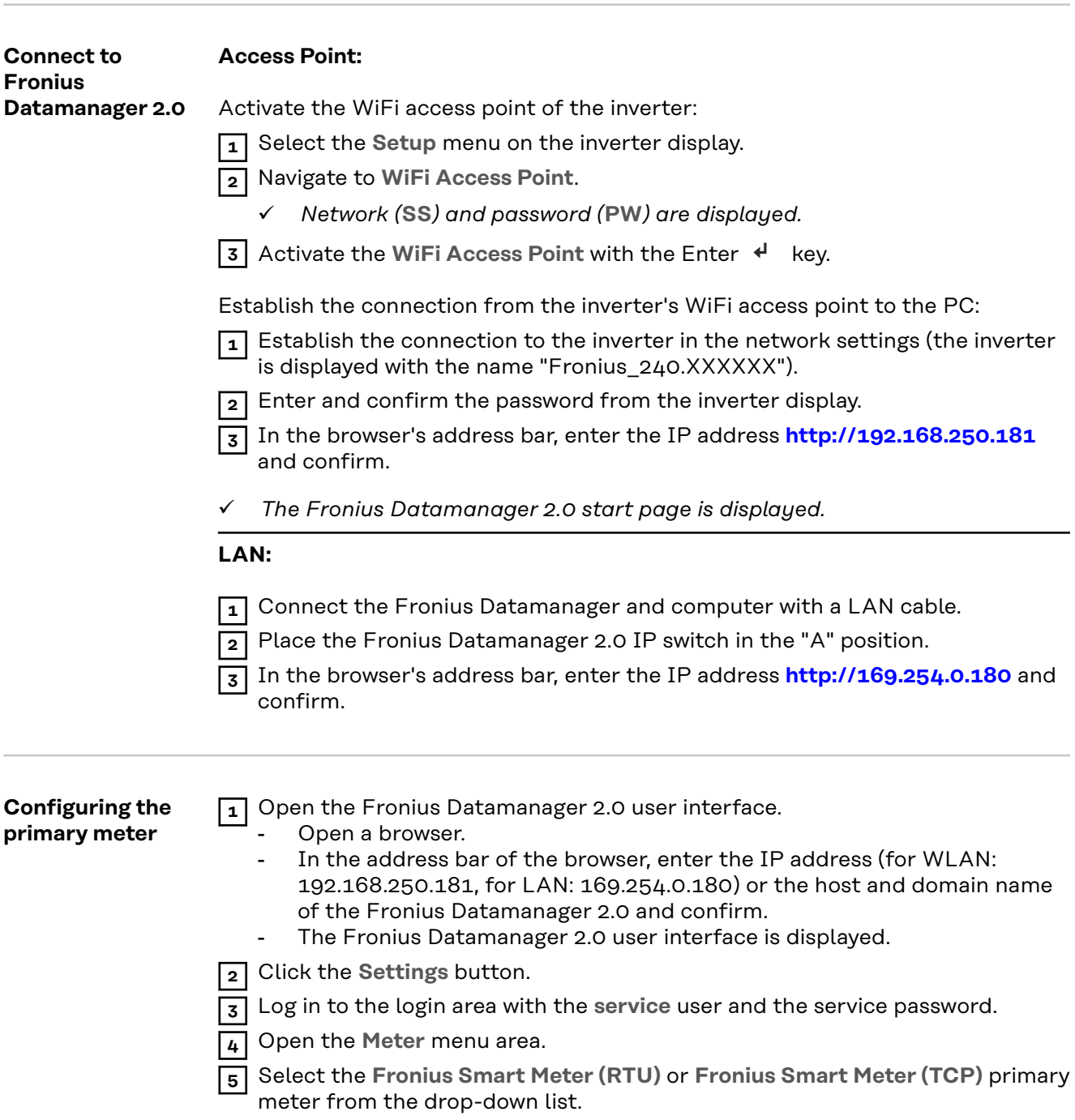

<span id="page-33-0"></span>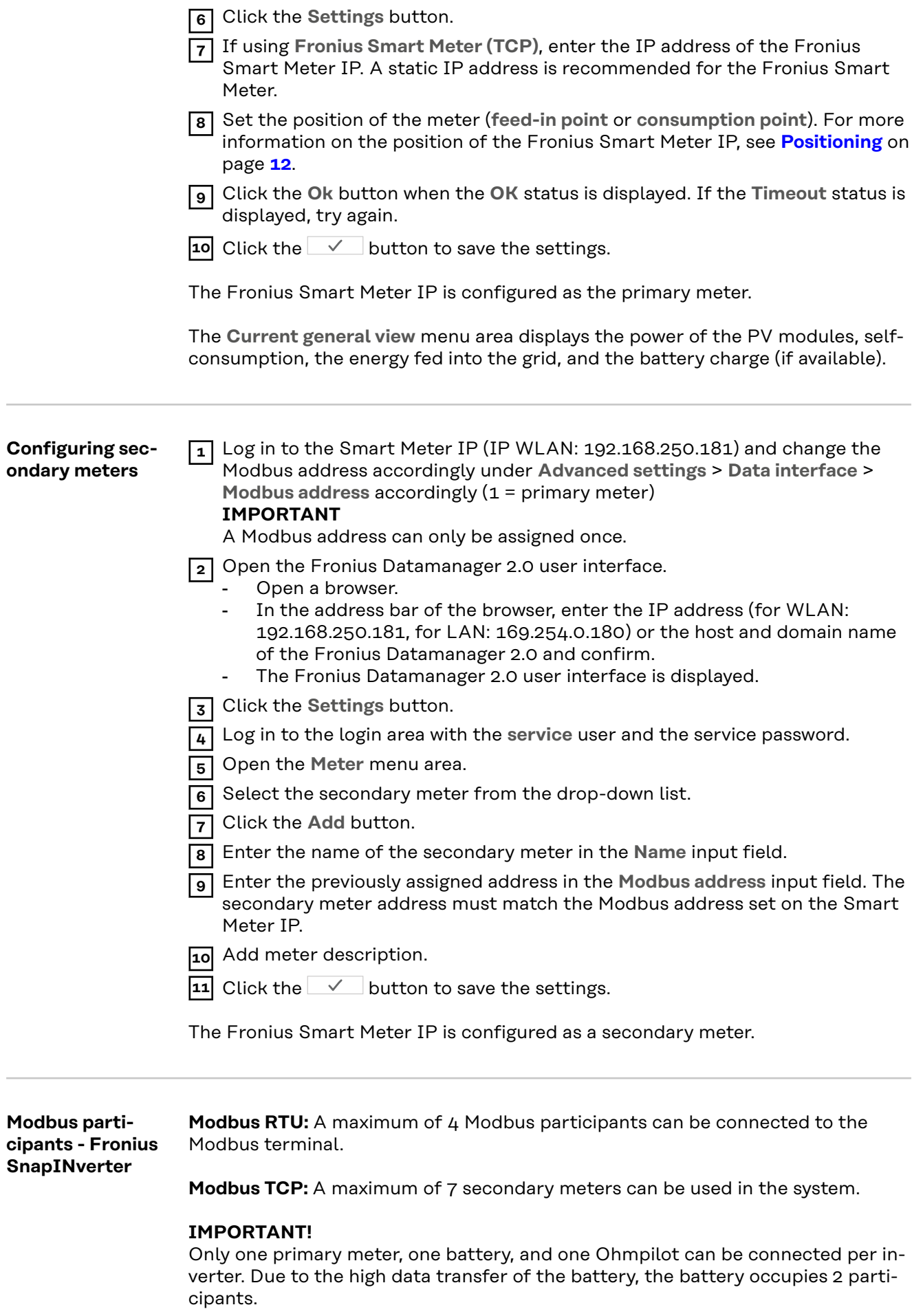

### <span id="page-34-0"></span>**Example:**

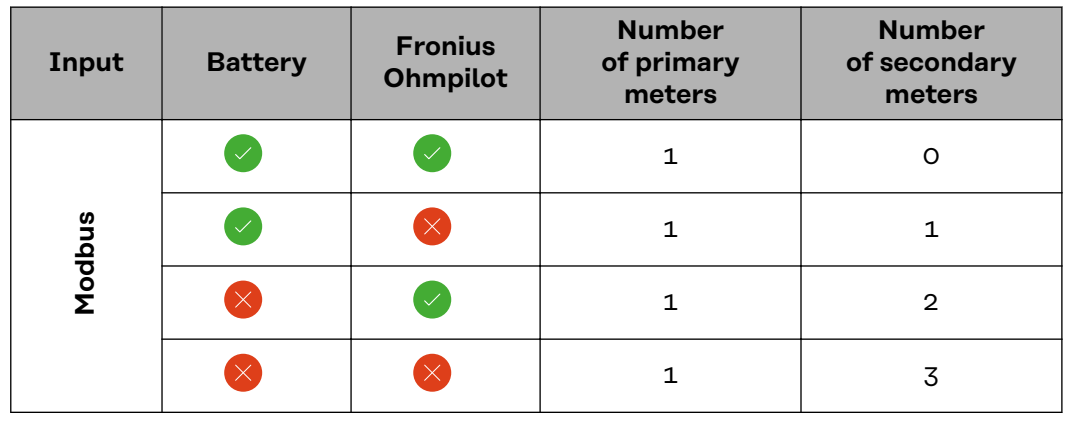

**Multi meter system - Explanation of symbols**

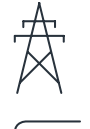

### **Grid**

Supplies the loads in the system if insufficient power is being generated by the PV modules or supplied by the battery.

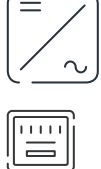

### **Inverter in the system**

e.g. Fronius Primo, Fronius Symo, etc.

### **Utility meter**

Measures the metering data relevant for the billing of electricity quantities (primarily the kilowatt hours of grid purchases and grid power feed). On the basis of the data relevant for billing, the electricity retailer invoices a grid purchase and the purchaser of the surplus pays for the grid power feed.

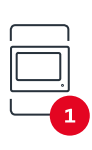

### **Primary meter**

Records the load curve of the system and makes the measured data available for energy profiling in Fronius Solar.web. The primary meter also regulates the dynamic feed-in control.

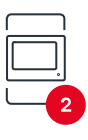

### **Secondary meter**

Records the load curve of individual loads (e.g. washing machine, lights, television, heat pump, etc.) in the consumption branch and makes the measured data available for energy profiling in Fronius Solar.web.

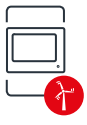

### **Producer meter**

Records the load curve of individual producers (e.g. wind power plant) in the consumption branch and provides measurement data for energy profiling in Fronius Solar.web.

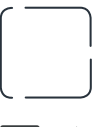

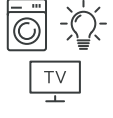

### **Loads in the system**

e.g. washing machine, lamps, TV, etc.

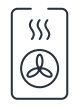

### **Additional loads in the system**

**Modbus RTU secondary device** e.g. Fronius Ohmpilot, battery, etc.

e.g. heat pump

**Additional producers in the system** e.g. wind power plant

<span id="page-35-0"></span>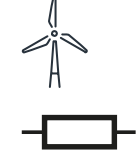

**Terminating resistor** R 120 Ohm

### **Multi meter system - Fronius SnapINverter**

If several Fronius Smart Meters are installed, a separate address must be set for each one (see **[Advanced settings](#page-47-0)** on page **[48](#page-47-0)**). The primary meter always receives the address 1. All other meters are numbered consecutively in the address range from 2 to 14. Different Fronius Smart Meter power categories can be used together.

### **IMPORTANT!**

Use no more than 3 secondary meters in the system. To avoid interference, it is recommended to install the terminating resistors according to the chapter **[Ter](#page-24-0)[minating resistors](#page-24-0)** on page **[25](#page-24-0)**.

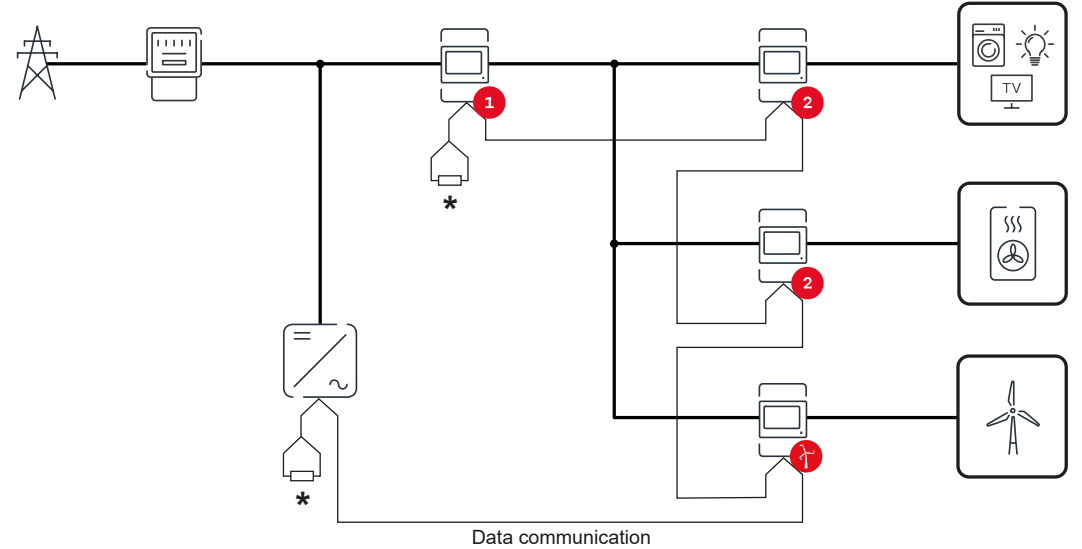

*Position of the primary meter in the consumption branch. \*Termination resistor R 120 Ohm*

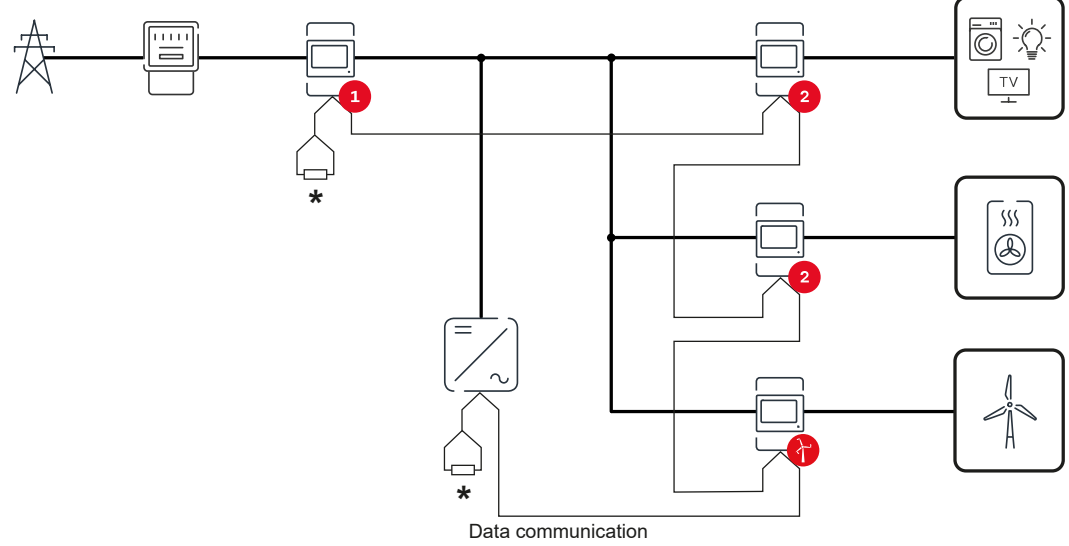

*Position of the primary meter at the feed-in point. \*Termination resistor R 120 Ohm*

### **The following must be observed in a multi meter system:**

- Each Modbus address is assigned only once.
- Place the terminating resistors individually for each channel.

## <span id="page-37-0"></span>**Fronius GEN24 inverter**

**General IMPORTANT!** Settings under the **Device configuration** menu item are only to be made by trained and qualified personnel!

> The technician password must be entered in order to access the **Device configuration** menu item.

> The Fronius Smart Meter IP can be operated in single-, two-, and three-phase mode. In all cases, the selection is made under the **Components** menu area. The meter type is determined automatically.

A primary meter and several secondary meters can be selected. The primary meter needs to be configured first before a secondary meter can be selected.

The Fronius Smart Meter IP can be connected with Modbus TCP or Modbus RTU.

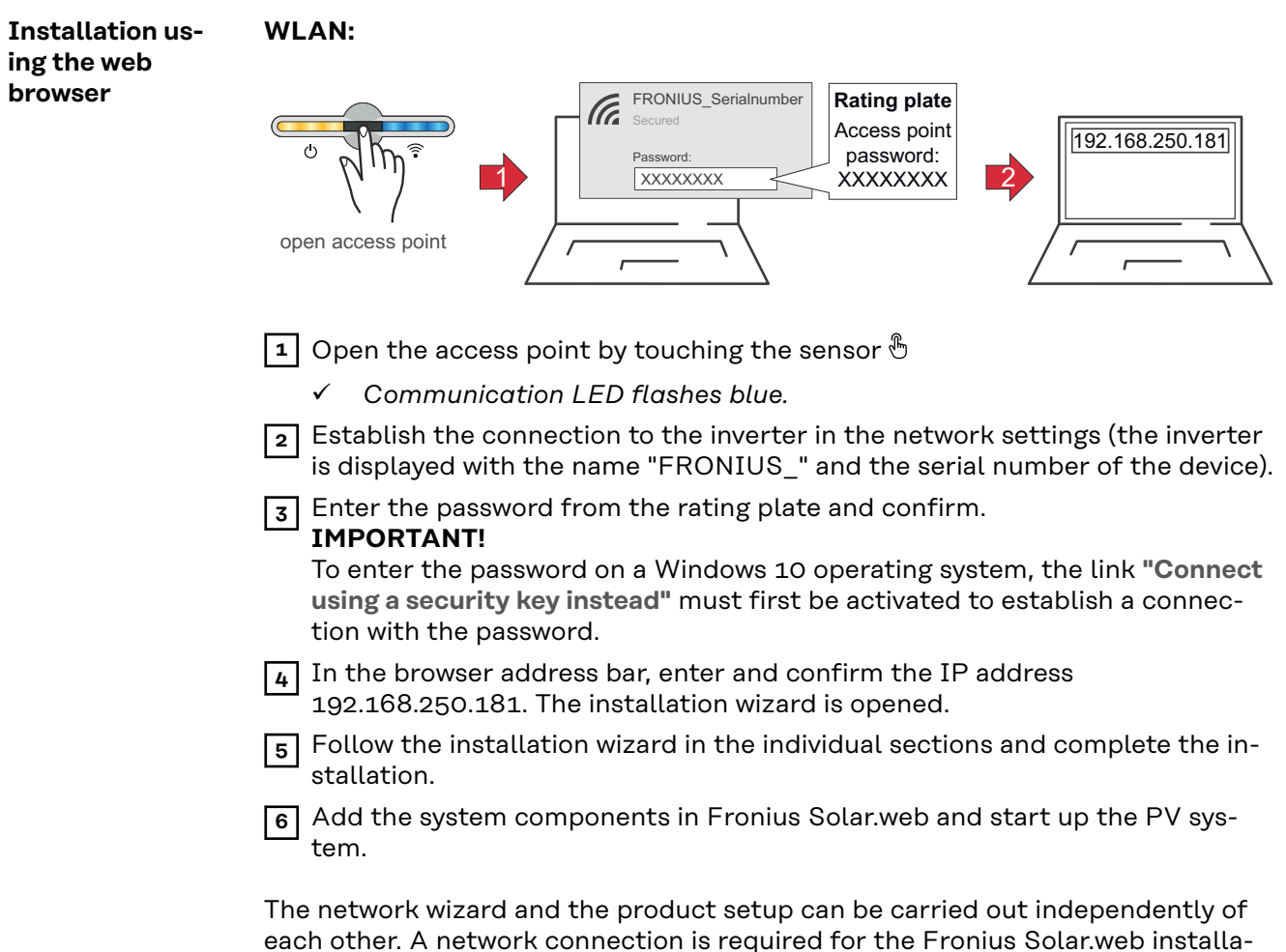

each other. A network connection is required for the Fronius Solar.web installation wizard.

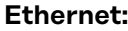

<span id="page-38-0"></span>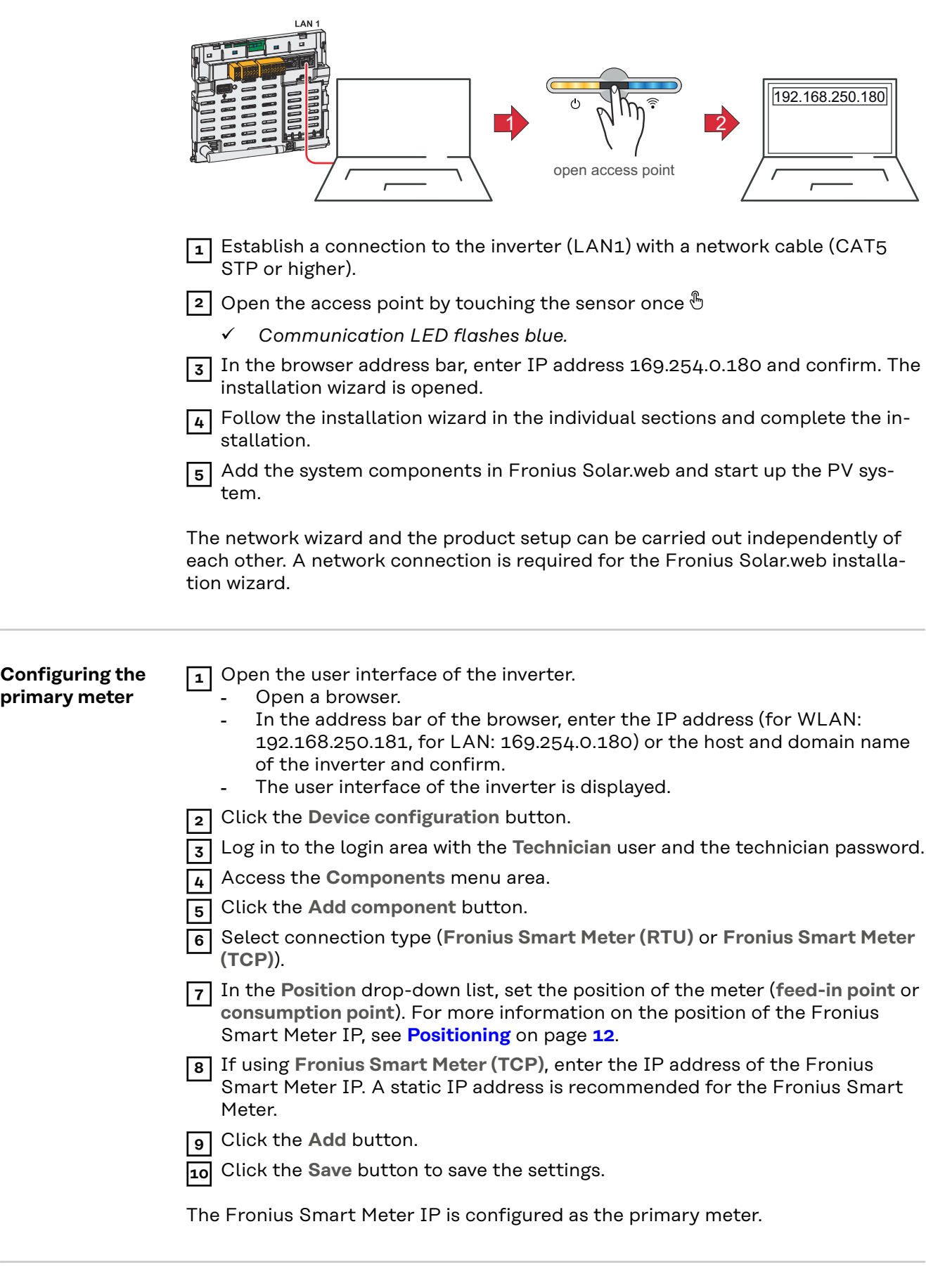

**Configuring secondary meters**

**1** Establish a connection to the Smart Meter IP (IP WLAN: 192.168.250.181). **2** Open a browser.

<span id="page-39-0"></span>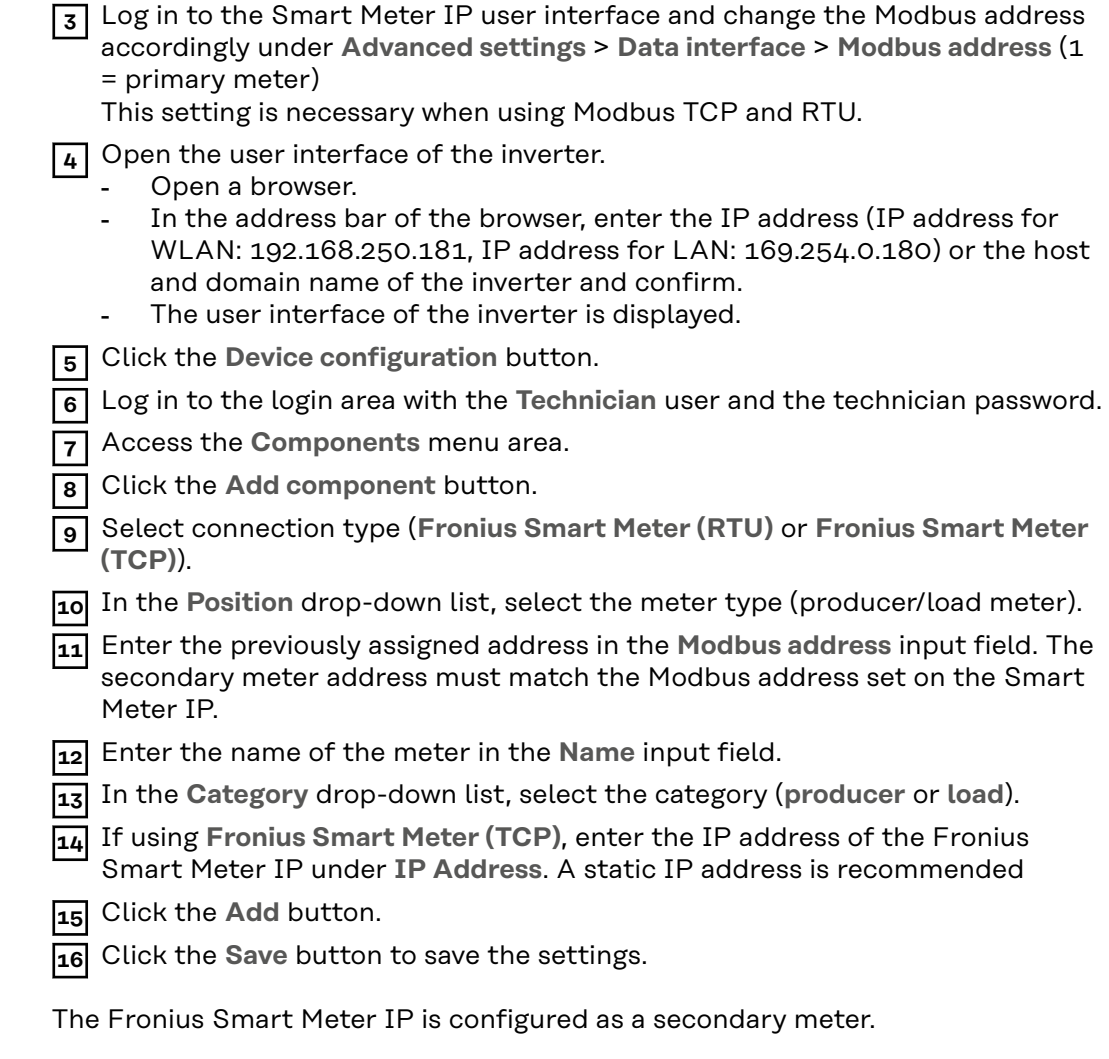

**Modbus participants - Fronius GEN24 Modbus RTU:** The inputs M0 and M1 can be selected for this purpose. A maximum of 4 Modbus participants each can be connected to the Modbus terminal at inputs M0 and M1.

**Modbus TCP:** A maximum of 7 secondary meters can be used in the system.

### **IMPORTANT!**

Only one primary meter, one battery, and one Ohmpilot can be connected per inverter. Due to the high data transfer of the battery, the battery occupies 2 participants.

### **Example 1:**

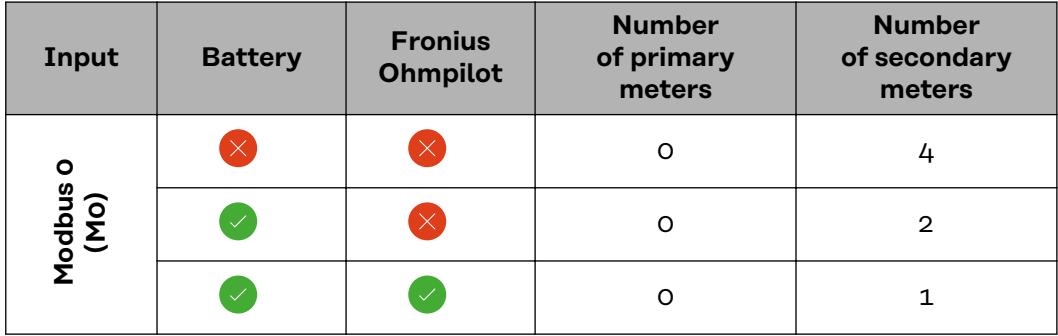

<span id="page-40-0"></span>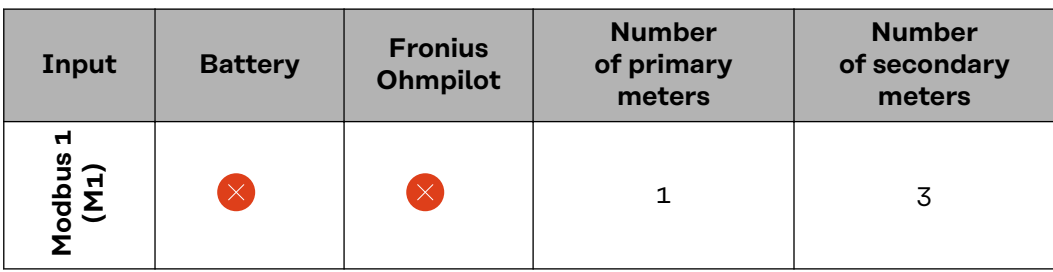

**Example 2:**

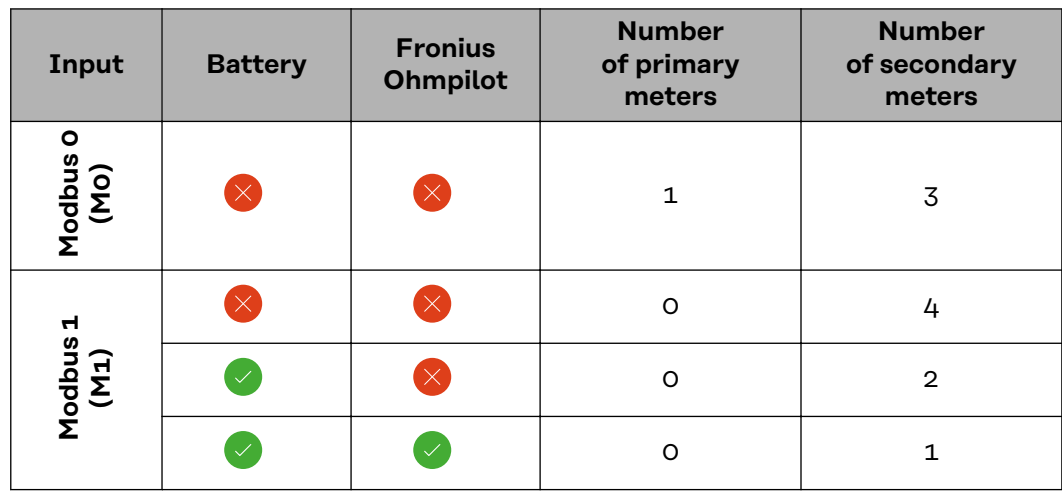

**Multi meter system - Explanation of symbols**

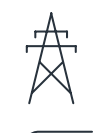

### **Grid**

Supplies the loads in the system if insufficient power is being generated by the PV modules or supplied by the battery.

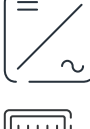

### **Inverter in the system**

e.g. Fronius Primo, Fronius Symo, etc.

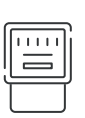

### **Utility meter**

Measures the metering data relevant for the billing of electricity quantities (primarily the kilowatt hours of grid purchases and grid power feed). On the basis of the data relevant for billing, the electricity retailer invoices a grid purchase and the purchaser of the surplus pays for the grid power feed.

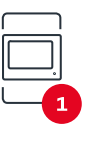

### **Primary meter**

Records the load curve of the system and makes the measured data available for energy profiling in Fronius Solar.web. The primary meter also regulates the dynamic feed-in control.

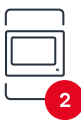

#### **Secondary meter**

Records the load curve of individual loads (e.g. washing machine, lights, television, heat pump, etc.) in the consumption branch and makes the measured data available for energy profiling in Fronius Solar.web.

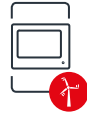

### **Producer meter**

Records the load curve of individual producers (e.g. wind power plant) in the consumption branch and provides measurement data for energy profiling in Fronius Solar.web.

<span id="page-41-0"></span>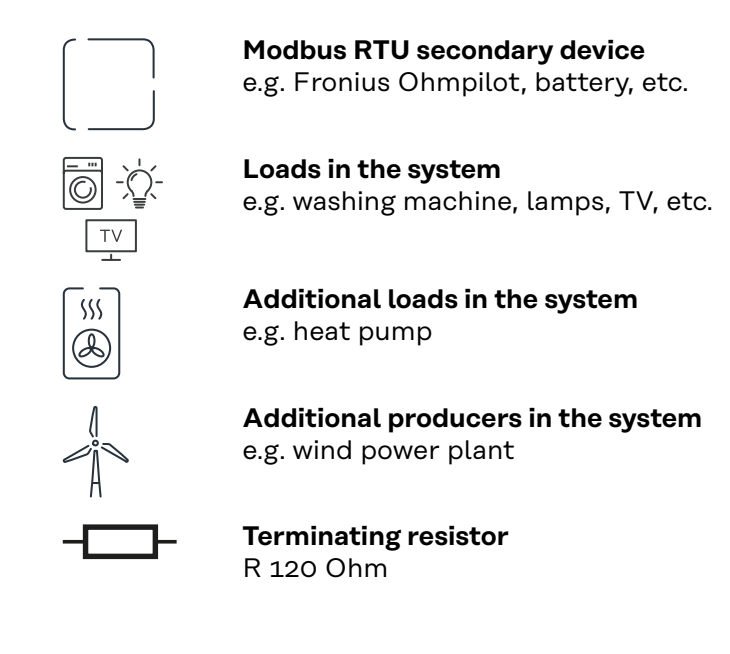

### **Multi-meter system - Fronius GEN24 inverter**

If several Fronius Smart Meters are installed, a separate address must be set for each one (see **[Advanced settings](#page-47-0)** on page **[48](#page-47-0)**). The primary meter is always assigned address 1. All the other meters are numbered consecutively with the address range from 2 to 14. Different Fronius Smart Meter power categories can be used in combination.

### **IMPORTANT!**

Max. 7 secondary meters may be used in the system. A data connection via RTU as well as TCP is possible. To avoid interference, it is recommended to install the terminating resistors according to chapter **[Setting the Modbus RTU terminating](#page-24-0)  [resistor](#page-24-0)** on page **[25](#page-24-0)**.

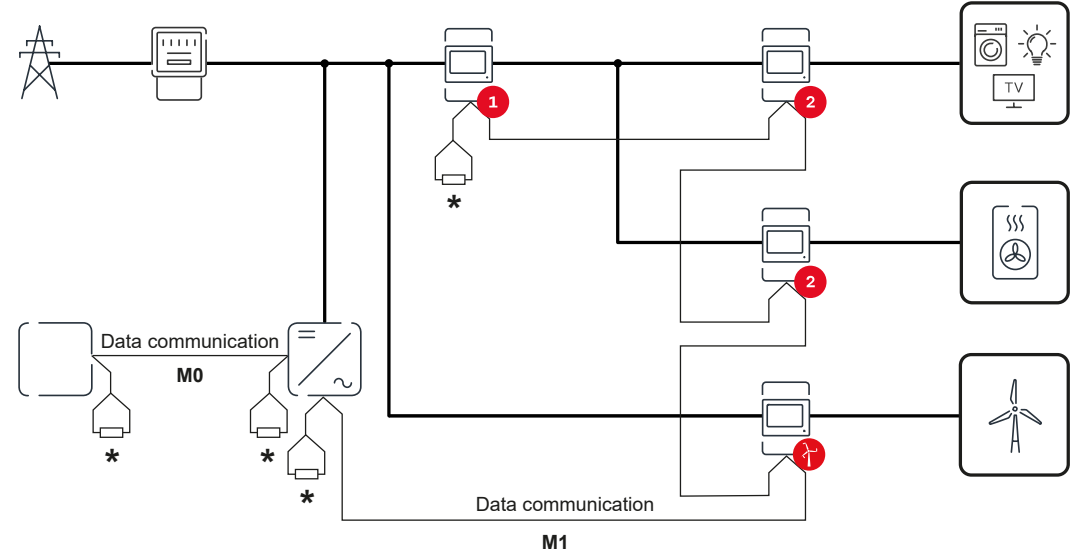

*Location of the primary meter in the consumption branch. \*Terminating resistor R 120 Ohm*

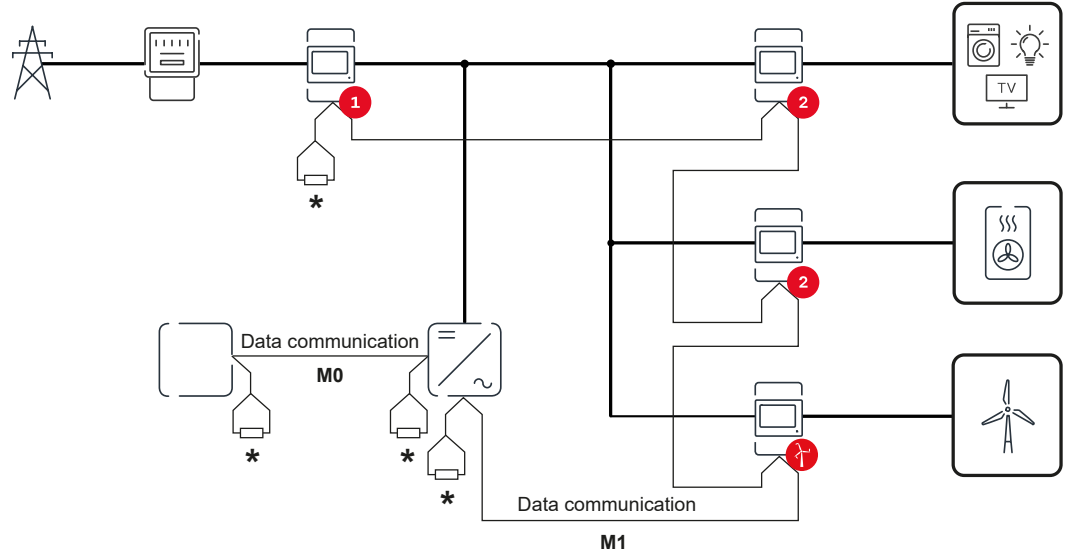

*Location of the primary meter at the feed-in point. \*Terminating resistor R 120 Ohm*

### **The following must be observed in a multi-meter system:**

- Connect the primary meter and the battery to different channels (recommended).
- The remaining Modbus participants must be distributed evenly.
- Only assign each Modbus address once.
- Terminating resistors must be positioned individually for each channel.

## <span id="page-44-0"></span>**User interface**

### <span id="page-46-0"></span>**Overview**

**Overview Measurement data and connections**

An overview of the measurement data (e.g., voltage, amperage, frequency, etc.) and the data communication connections is displayed.

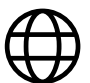

**Language**

The desired language can be set here via the drop-down menu.

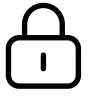

**Change password**

After entering the initial password (123), a new password must be assigned:

Password guidelines

- At least 6 characters
- At least 3 of the following 4 properties: Upper case letters, lower case letters, numbers, special characters

If the password has been forgotten, the Smart Meter must be reset (see chapter **[Restoring the factory settings](#page-48-0)** on page **[49](#page-48-0)**.

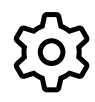

**Advanced settings**

For more information on the settings, see chapter **[Advanced settings](#page-47-0)** on page **[48](#page-47-0)**.

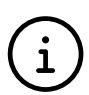

**Info**

Various information about the Fronius Smart Meter IP is displayed here. This information can be helpful in support cases.

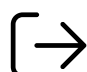

**Logout**

The current user is logged out.

### <span id="page-47-0"></span>**Settings**

**Advanced settings**

The WLAN or LAN connection can be configured here. The use of a static IP address is recommended.

### **Meter values**

**Network**

Here all values can be set to 0 or meter values can be corrected manually. The input current of the current transformers can be changed, see **[Changing the](#page-48-0)  [input current of the current transformers](#page-48-0)** on page **[49](#page-48-0)**.

#### **Software update**

Software update settings can be made here. It is possible to configure an automatic update.

**Data interfaces**

Several data interfaces can be used simultaneously.

**Detailed views** - Entering the login data is required.

- **Expert view: All available measured values of the Fronius Smart Meter IP are** displayed.
- REST/JSON: The current measured data are displayed.
- **REST/XML**: Only visible if the **REST/XML** interface is enabled under **Data interfaces**. The current measured data are displayed.

### **Data interfaces**

- **REST/XML:** To enable the REST/XML interface.
- **Fronius Backend**: A connection to a Message Queuing Telemetry Transport (MQTT)-Broker can be set up via the Fronius backend. This setting is required for Fronius EMIL, for example. For further information, please contact your Fronius system partner.
- **Modbus (TCP and RTU)**:
	- **Modbus address**: Must be changed accordingly when multiple meters are in operation  $(1 =$  primary meter)
	- **Modbus TCP Port**: This value must match the setting on the inverter (standard port: 502).

### **Single-phase/multiphase**

The connection type of the Fronius Smart Meter IP can be selected here.

### **Restart device**

Click on **Restart device** to restart the Fronius Smart Meter IP.

### <span id="page-48-0"></span>**Restoring the factory settings**

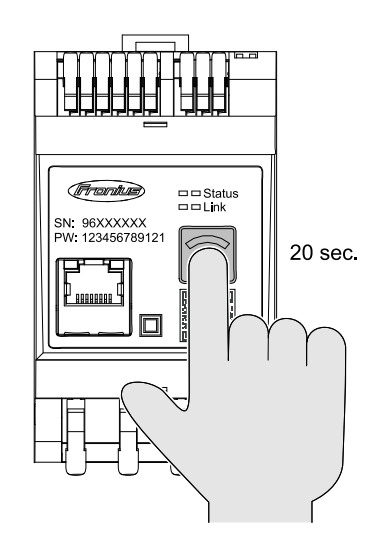

Press and hold the **WLAN access point and reset** button for 20 seconds to reset the Fronius Smart Meter IP to factory settings.

- All LEDs on the Fronius Smart Meter IP go out and the device restarts (can take max. 10 minutes).
- All measured values are set to 0 and the configuration is reset.
- If the factory settings are restored, the device must be reconfigured (see **[Commissioning the](#page-30-0)  [Fronius Smart Meter IP](#page-30-0)**).

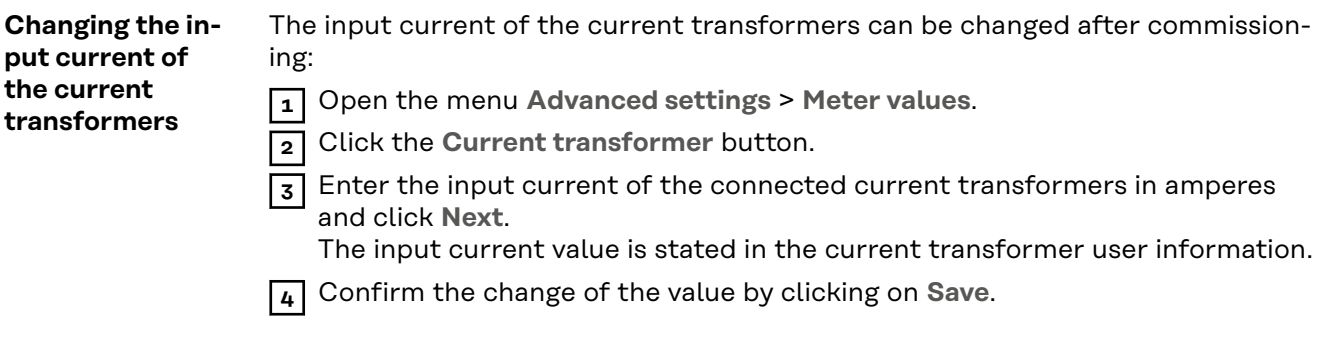

## <span id="page-50-0"></span>**Appendix**

## <span id="page-52-0"></span>**Service, maintenance and disposal**

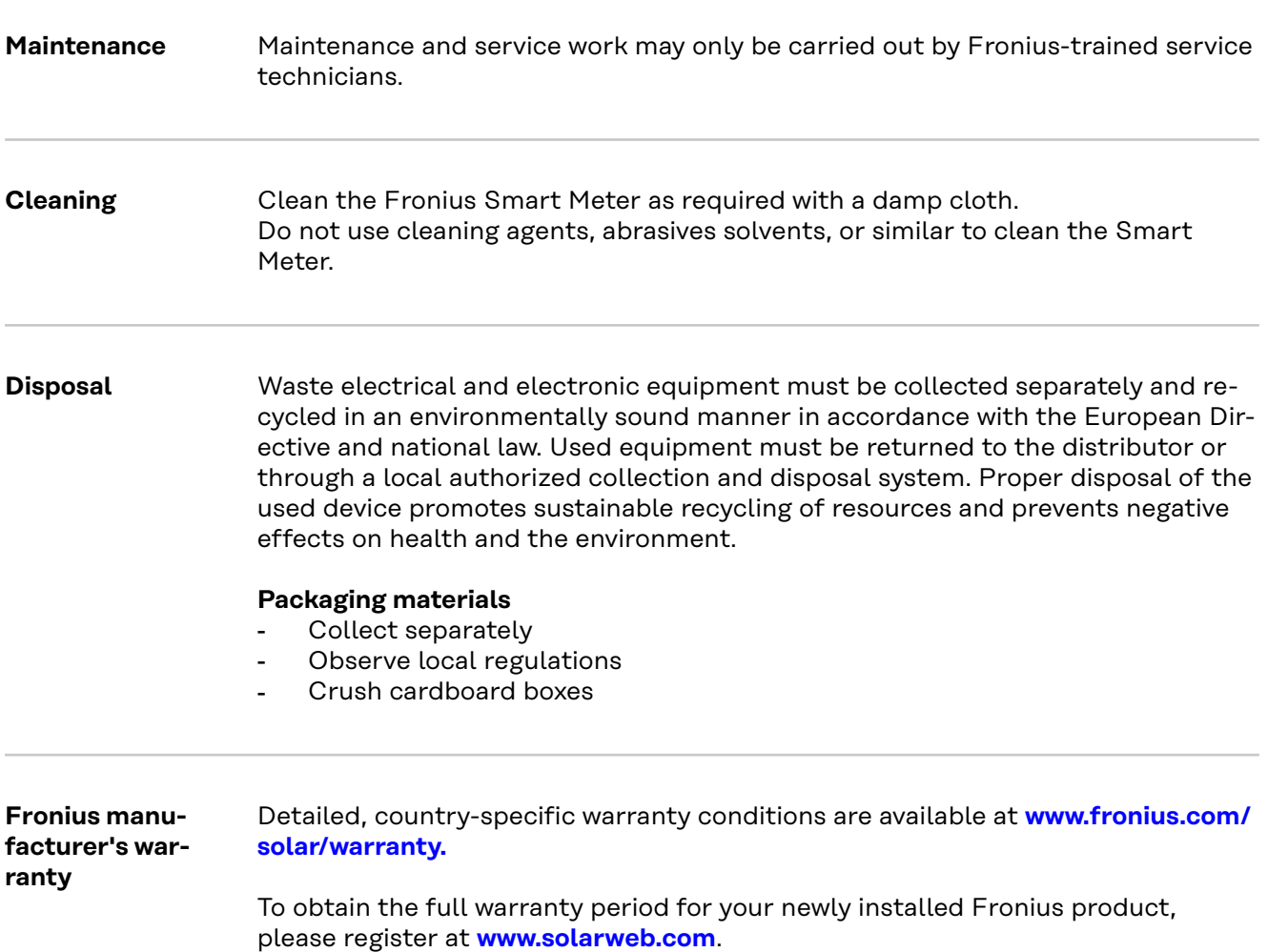

## <span id="page-53-0"></span>**Technical data**

### **Technical data**

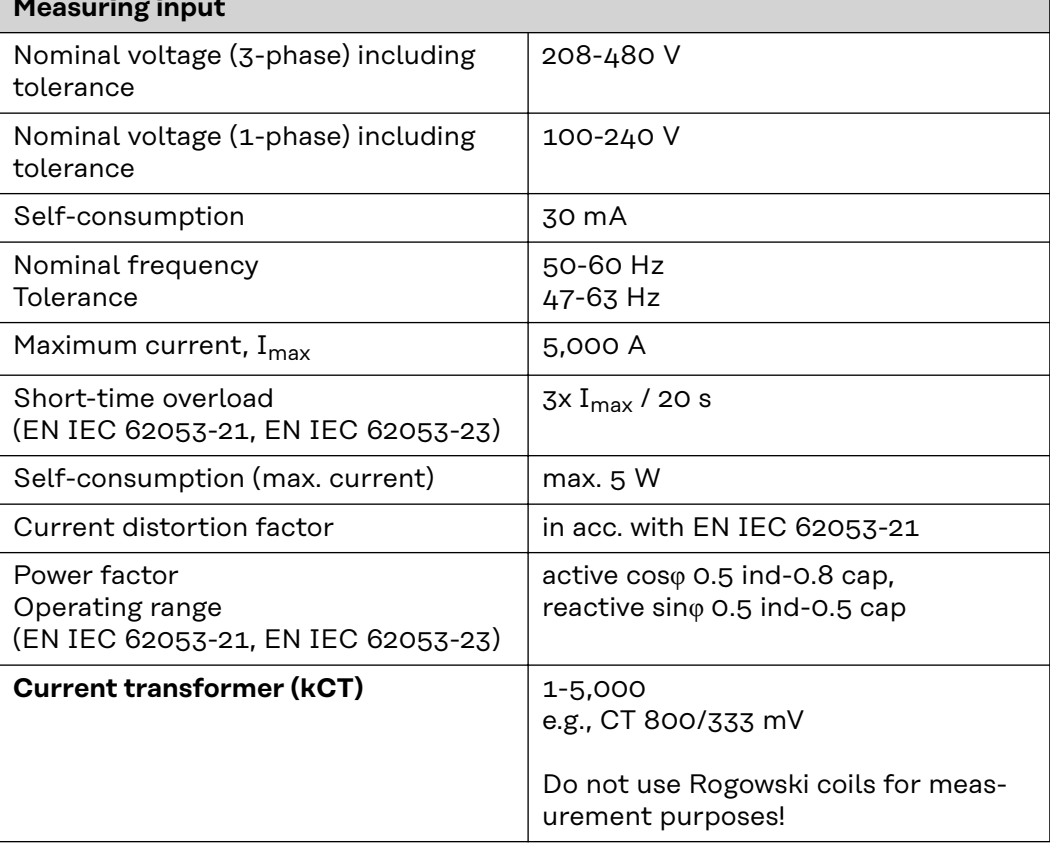

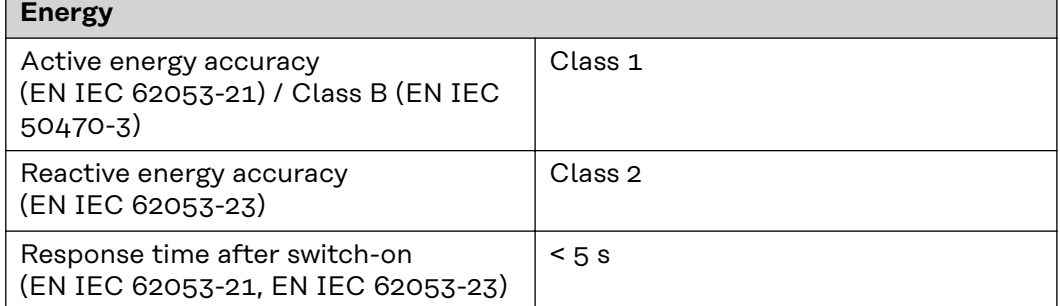

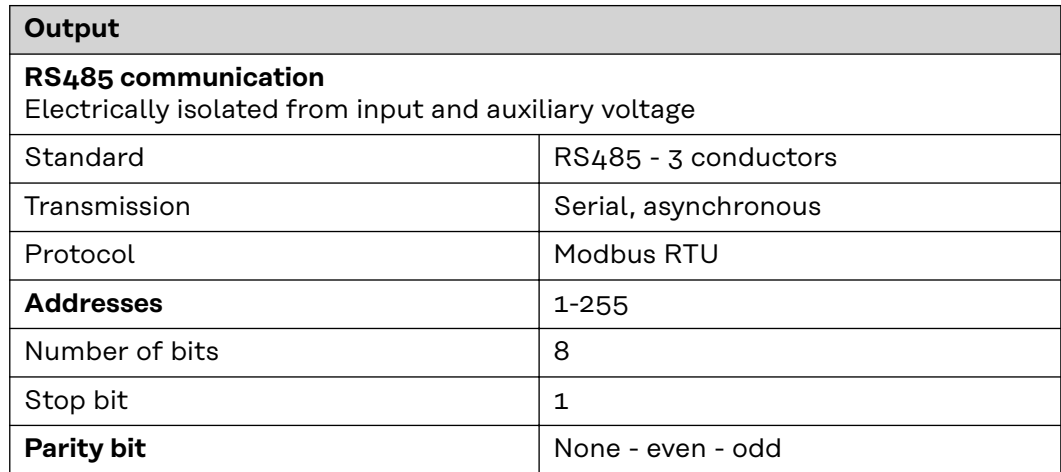

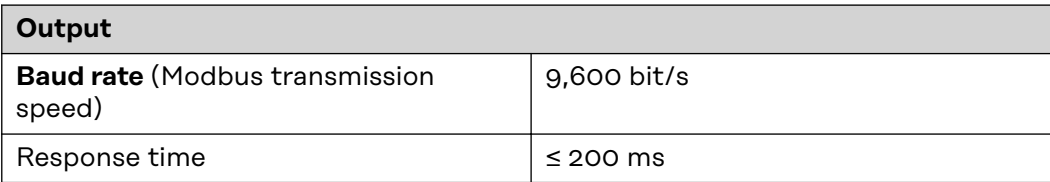

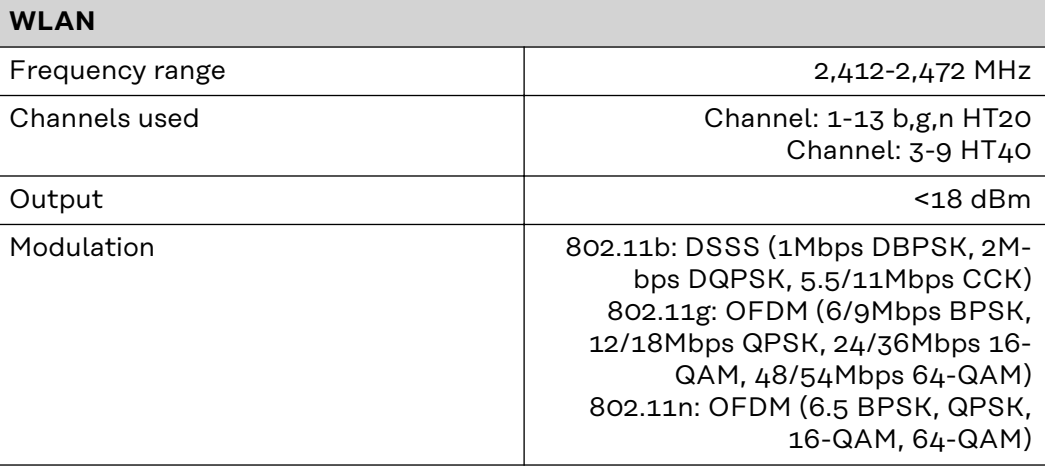

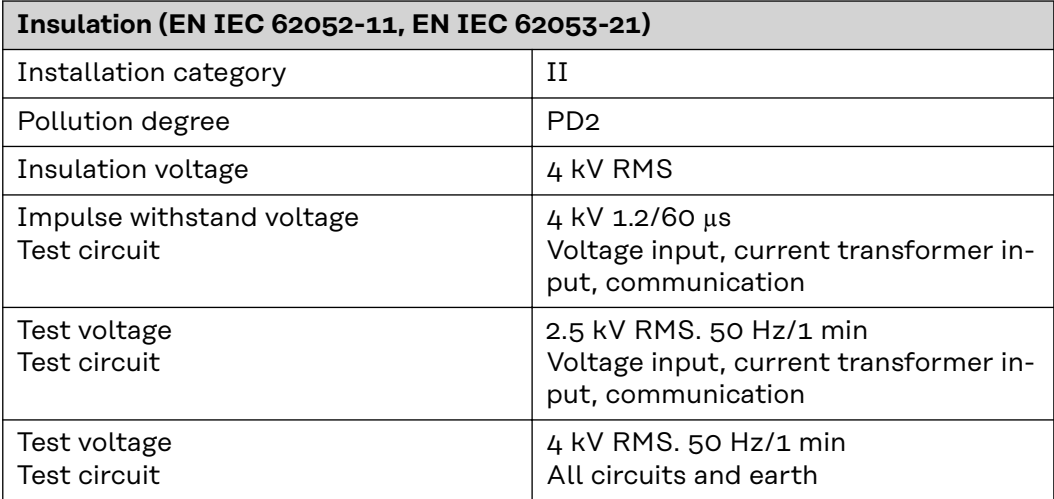

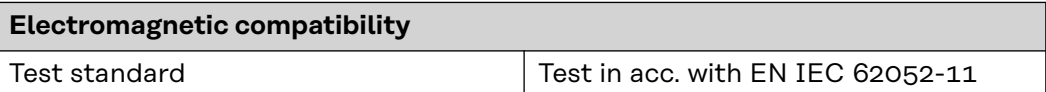

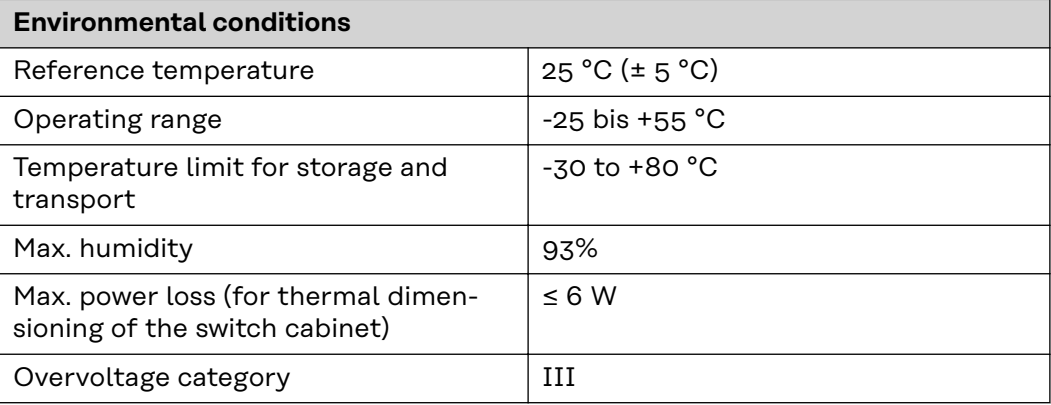

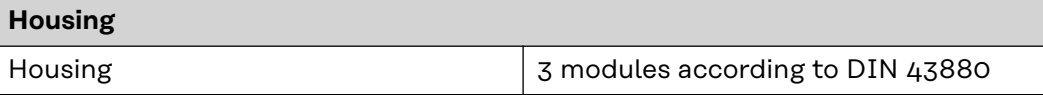

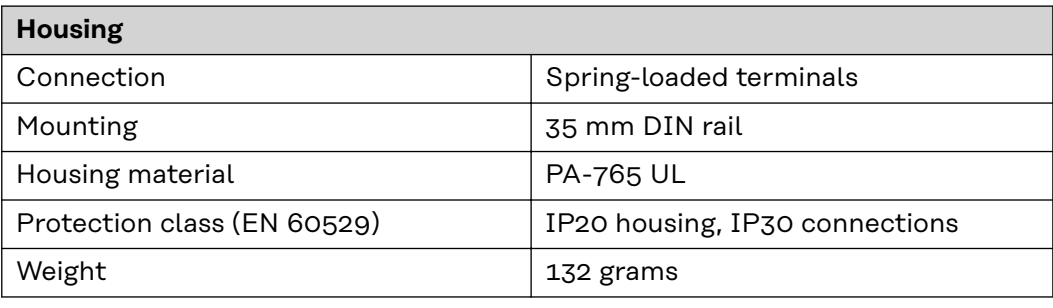

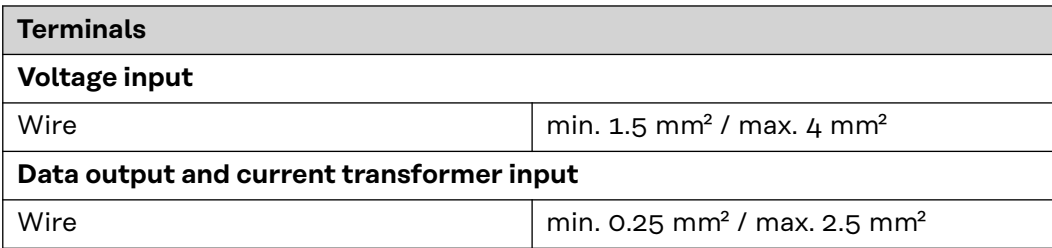

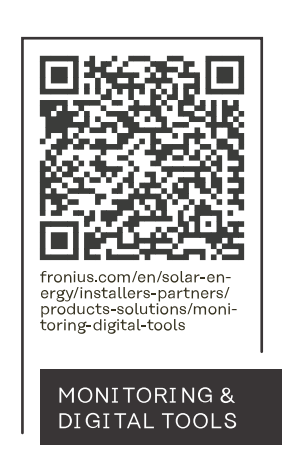

### **Fronius International GmbH**

Froniusstraße 1 4643 Pettenbach Austria contact@fronius.com www.fronius.com

At www.fronius.com/contact you will find the contact details of all Fronius subsidiaries and Sales & Service Partners.